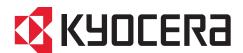

# KYOCERA Net Viewer User Guide

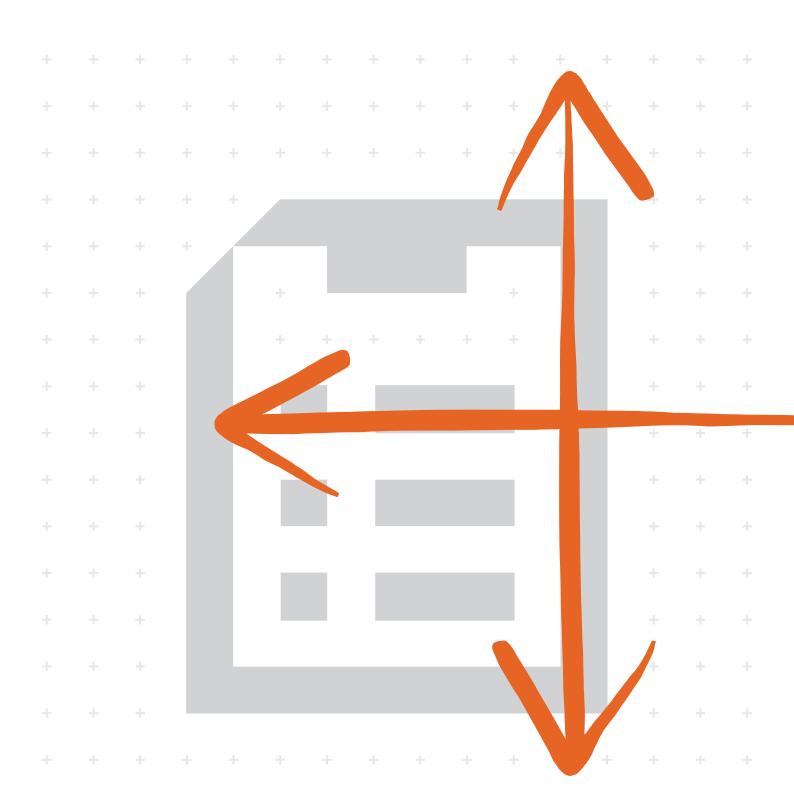

## **Legal notes**

Unauthorized reproduction of all or part of this guide is prohibited.

The information in this guide is subject to change without notice.

We cannot be held liable for any problems arising from the use of this product, regardless of the information herein.

© 2022 KYOCERA Document Solutions Inc.

## **Regarding trademarks**

Microsoft®, Windows®, and Active Directory® are registered trademarks of Microsoft Corporation in the U.S. and/or other countries.

All other brand and product names herein are registered trademarks or trademarks of their respective companies.

# **Table of Contents**

| Chapter 1 | Product overview                         |      |
|-----------|------------------------------------------|------|
|           | Documentation                            |      |
|           | Conventions                              |      |
|           | System requirements                      |      |
| Chanter 2 | Getting started                          |      |
| Onapter 2 |                                          |      |
|           | Starting and logging in                  |      |
|           | Workspaces                               |      |
|           | Adding a new workspace                   |      |
|           | Opening an existing workspace            |      |
|           | Import and export workspaces             |      |
|           | Viewing or restoring recent workspaces   |      |
|           | Device discovery                         |      |
|           | Adding devices                           |      |
|           | Scheduling automatic device discovery    |      |
|           | Excluding a device from discovery        |      |
|           | User interface                           |      |
|           | Administrator login                      |      |
|           | Options                                  |      |
|           | Editing mail settings                    |      |
|           | Editing authentication settings          |      |
|           | Editing default device polling settings  |      |
|           | Editing SNMP trap settings               |      |
|           | Editing default account polling settings |      |
|           | Editing log management settings          |      |
|           | Editing proxy settings                   |      |
|           | Managing data collection                 |      |
|           | Viewing audit log records                | 2-10 |
| Chapter 3 | View                                     |      |
|           | My Views                                 |      |
|           | Adding custom views                      |      |
|           | Adding a new folder                      |      |
|           | Renaming a folder or view                |      |
|           | Removing a device, account, or host      |      |
|           | Updating and saving a view               |      |
|           | Duplicating a view                       |      |
|           | Deleting a view                          |      |
|           | Default Views                            |      |
|           | Customizing map views.                   |      |

| Exporting view, list, and device information           |      |
|--------------------------------------------------------|------|
| Creating and exporting a folder report                 | 3-6  |
| Searches                                               |      |
| Finding information with search                        |      |
| Finding information with advanced search               | 3-8  |
|                                                        |      |
| Device                                                 |      |
| Displaying device properties                           | 4-1  |
| Displaying device home page                            |      |
| Device properties reports                              | 4-2  |
| Creating a device properties report                    | 4-3  |
| Viewing and changing device properties report settings | 4-3  |
| Managing certificates                                  |      |
| Managing certificates on one device                    |      |
| Managing certificates on multiple devices              |      |
| Address book                                           |      |
| Adding a contact                                       |      |
| Adding a group                                         |      |
| Adding a contact to a group                            |      |
| One touch keys                                         |      |
| Copying contacts and groups                            |      |
| Exporting an address book list                         |      |
| Searching the address book                             |      |
| Device users                                           |      |
| Adding device users                                    |      |
| Exporting a device user list                           |      |
| Searching the device user list                         |      |
| Setting a simple login key                             |      |
| Searching the simple login key list                    |      |
| Jobs                                                   |      |
| Viewing job details                                    |      |
| Exporting the job log                                  |      |
| Searching a job list                                   |      |
| Stored jobs                                            | 4-19 |
| Printing stored jobs                                   | 4-19 |
| Printing a stored job list                             |      |
| Deleting stored jobs                                   |      |
| Searching stored jobs                                  |      |
| Document box                                           |      |
| Adding a document box                                  |      |
| Exporting a document box list                          |      |
| Viewing document properties                            |      |
| Viewing a document                                     |      |
| Downloading a document                                 |      |
| Searching a document box                               |      |
| Moving documents to another box                        |      |
| Virtual mailbox                                        |      |
| Searching virtual mailboxs                             |      |
| Exporting a virtual mailboxes                          |      |
| Setting advanced virtual mailbox options               |      |
| Device applications                                    |      |
| Managing applications on one device                    |      |
| Managing applications on multiple device               |      |

Chapter 4

ii User Guide

|           | Searching applications                                                    | 4-31  |
|-----------|---------------------------------------------------------------------------|-------|
|           | Setting device notification                                               |       |
|           | Configuring device communication settings                                 |       |
|           | Advanced menu                                                             | 4-34  |
|           | Device multi-set                                                          | 4-36  |
|           | Restarting a device or device network interface                           | 4-39  |
|           | Manage optional functions                                                 | 4-39  |
|           | Upgrading the firmware                                                    | 4-41  |
|           | Configuring authentication settings                                       |       |
|           | Network groups                                                            | 4-44  |
|           | Sending TCP/IP data                                                       |       |
|           | Enabling remote services                                                  |       |
|           | Registering devices                                                       | 4-48  |
| Chapter 5 | Account                                                                   |       |
|           | Managing devices                                                          |       |
|           | Adding account devices                                                    |       |
|           | Creating a new account                                                    |       |
|           | Viewing accounts and devices                                              |       |
|           | Displaying account properties                                             |       |
|           | Exporting current account details                                         |       |
|           | Exporting specific device or account details                              |       |
|           | Adding counter reports                                                    |       |
|           | Setting account counter status notification                               |       |
|           | Configuring device accounting settings Accounting multi-set               |       |
| Chapter 6 | Host                                                                      |       |
|           | Host discovery                                                            | 6-1   |
|           | Activate host services                                                    |       |
|           | Adding hosts                                                              | 6-2   |
|           | Scheduling automatic host discovery                                       | 6-3   |
|           | Excluding a host from discovery                                           |       |
|           | Adding queues                                                             |       |
|           | Editing a queue name                                                      |       |
|           | Printer driver management                                                 |       |
|           | Allowing the print spooler to access client connections                   |       |
|           | Allowing a remote administration exception                                | • • • |
|           | Installing printer drivers                                                |       |
|           | Upgrading printer drivers                                                 |       |
|           | Uninstalling printer drivers                                              |       |
|           | Installing additional printer driver versions                             |       |
|           | Viewing printer drivers or print queues                                   |       |
|           | Changing host login settings                                              |       |
|           | Selecting domain administrator login settings  Exporting host information |       |
|           | Configuring device settings.                                              |       |
|           |                                                                           |       |

KYOCERA Net Viewer iii

iv User Guide

## 1 Product overview

The **KYOCERA Net Viewer** application lets you organize and monitor network device information.

### **Documentation**

This guide provides instructions on how to use the features and settings of the application.

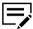

Features and options may vary depending on your device.

This guide is intended for system administrators and all other users.

## **Conventions**

The following conventions may be used in this guide:

- Bold text is used for menu items and buttons
- Screen, text box, and drop-down menu titles are spelled and punctuated exactly as they are displayed on the screen
- · Italics are used for document titles
- Icons are used to draw your attention to certain pieces of information. Examples:

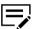

This is a NOTE icon. This indicates information that is useful to know.

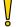

This is a CAUTION icon. This indicates important information that you should know, including such things as data loss if the procedure is not done properly.

## **System requirements**

Refer to the Release Notes or ReadMe that accompany this product.

KYOCERA Net Viewer 1-1

## 2 Getting started

Organize and monitor network device information with different features that are available through default and custom views. To get started, log in, and then set up a workspace by discovering devices on your network.

## **Starting and logging in**

- Open the application.
- 2 Do either of the following:
  - If you have administrator rights, then you may be required to provide login information.

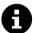

The application opens the last saved workspace.

If you do not have administrator rights or if this is the first time that you
opened the application, then do the following:

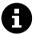

Your network administrator may need to set up your login information.

- a. Specify the location of your workspace folder, and then select **OK**.
- **b.** Add devices to your workspace. For more information, see *Device Discovery*.

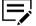

When you select **File > Close window**, the application continues to run in the system tray.

## **Workspaces**

Collect and view device information and settings. The workspace data displays in the device list or map, and in the navigation pane of the screen.

A workspace is identified with login information. When a user opens the application, the last workspace from the user history automatically opens. When the user closes the application, the workspace is automatically saved. You need only one workspace, but you can also define additional workspaces for different devices in multiple locations.

## Adding a new workspace

- Go to File > New workspace.
- 2 Select Yes.

KYOCERA Net Viewer 2-1

- 3 Specify the location of the workspace folder.
- 4 Select **OK**.
  The application restarts.

## Opening an existing workspace

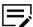

A workspace created for an older version of the application is converted for the newer version and cannot be changed back.

- 1 Go to File > Open workspace.
- 2 Select Yes.
- 3 Specify the location of the workspace folder.
- 4 Select **OK**.
  The application restarts.

## Import and export workspaces

The file name extension of the workspace varies, depending on the import source.

| Import source         | File name extension |
|-----------------------|---------------------|
| Version 4.x           | .kv3                |
| Version 5 or later    | .kvx                |
| KM-Net for Accounting | .xml                |

To reuse device data and UI information from an older version, import and convert the old workspace to the new workspace. When you share a workspace with another user, the application prevents other users including administrators from accessing the workspace to protect data integrity.

## Importing a file to a new workspace

- 1 Go to File > Import to new workspace.
- 2 Browse for a file to import.

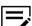

The file must have an extension of .kvx, .kv3, or .xml.

- Specify the location of the workspace folder.
- 4 Select **OK**.

2-2 User Guide

## **Exporting a workspace**

- 1 Go to File > Export > Workspace.
- 2 Enter a file name, and then specify the export destination.
- 3 Select Save > OK.

## Viewing or restoring recent workspaces

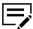

Only the last five workspaces appear in the list.

- 1 Go to File > Open recent.
- 2 Select a workspace from the list, and then select **Yes**.

The application restarts.

## **Device discovery**

This feature lets you check networks for devices. If new devices are found, then the application updates its database with information about the device. You can manually discover single or multiple devices, or you can run discovery automatically according to a set schedule. It is also possible to exclude devices from being discovered.

When the application is launched for the first time, or when a new workspace is opened, the Add Devices wizard automatically launches.

## **Adding devices**

- 1 Go to Device > Discovery > Add devices.
- 2 Select an option, and then select **Next**.

#### **Express**

Find devices in the local network using predefined communication settings.

#### Custom

**a.** Select from the following discovery options:

KYOCERA Net Viewer 2-3

| Option                                                                                                    | Actions                                                                                                    |
|----------------------------------------------------------------------------------------------------|----------------------------------------------------------------------------------------------------|
| On your local network  Scans all devices in the local network using IPv4 and IPv6 addresses in your domain. | Select from the following local network discovery types:  • IPv4  • IPv6                                                                                                    |
| By IP address  Scans for the device using a specific address in your domain.                                | Select from the following methods:  • Enter an IPv4 or IPv6 address or host name, and then select Add to include the entry in the Selected targets list.  • Select Import to use an IP address list.  To remove an IP address or host name from the Selected targets list, select the IP address or host name, and then select Remove. |
| By IP address range Scans all devices within the designated IP address range in your domain.                | Enter a starting and ending IPv4 or IPv6 address, and then select Add to include the entry in the Selected network segments list.  To remove an IP address range from the Selected network segments list, select the range, and then select Remove.                                                                                    |

- b. Configure Communication settings, and then select Next.
- **c.** Set a recurring schedule for discovery, or select **Next** to start immediately.
- 3 Confirm the details, and then select **Finish**.

2-4 User Guide

## Scheduling automatic device discovery

Set up a regular schedule for performing the discovery process. If devices are frequently added to or removed from the network, performing discovery on a regular basis keeps the device database up to date.

- Go to Device > Discovery > Automatic Discovery.
- In the Scheduled Discovery dialog box, do any of the following:
  - To create a new discovery mode, select Add. Set up a recurring schedule, and then select Finish.
  - · To remove a discovery schedule, select **Delete**.
  - To edit an existing discovery mode, select Properties. Set up a recurring schedule, and then select Apply changes.
- 3 Select Close.

## **Excluding a device from discovery**

For security purposes, you can exclude devices from the discovery process to remove them from view. Information about the exclude device is not deleted from the application.

- 1 From any Device view or Accounting devices view, select a device to exclude.
- 2 Right-click the selected device, and then select **Delete device**.

To add a deleted device, go to **Device > Discovery > Show excluded devices**, select one or more entries, and then select **Include device**.

#### **User interface**

The user interface displays information about your network devices, device accounts, and host computers where the device drivers are installed.

#### Main Menu

The main menu is located at the top of the window. Basic operations that affect the application are in this menu.

#### **Toolbar**

Each view displays a toolbar below the main menu. The toolbar contains icons for the most common tasks for each view, including managing and editing devices, accounts, and hosts. Move your mouse cursor over each icon to view its corresponding task.

#### My Views

My Views are lists or maps you can create from Default Views or other My Views. Customize the type of information you want to see using My Views,

KYOCERA Net Viewer 2-5

which are organized in a tree structure that displays folders and My Views nodes.

When you select a custom view under My Views, the application displays the view (list or map) in the other pane. Create folders to organize and manage My Views.

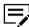

To add information to My Views, go to the View menu and select **Add Dynamic View** or **Add Manual View Using Selection**.

#### **Default Views**

Default Views are read-only standard list or map views. When you select a particular default view, the application displays the view (list or map) in the other pane. Some Device view options are only available from list views and not map views.

#### List or map view

A list of devices, accounts, or hosts displays on the window depending on the selected view. This customizable list provides information that you can organize. Expand each row in any Device list view to display more information. A Map view is also available and displays your devices on a custom map background.

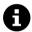

#### **Identifying status icons**

In the device or host list view, status icons provide information about the condition of each device. Select the triangle icon to expand the row and see a description of the condition.

#### **Customizing list views**

Customize your view to arrange the information of a device, account, or host list view saved under My Views. After customizing you view, select **Update View**. Changes made to Default Views are not saved after you leave the view.

## **Administrator login**

For some devices, administrator authentication is required to access selected features. Available features may vary depending on your device. When you select a feature from a menu, you may be prompted to enter one of the following:

- Command Center administrator password
- Administrator login and password (with optional Use local authentication)
- · Accounting administrator code

Operations on multiple devices do not prompt for administrator login. Login options must be configured in the Login section of the Communication Settings dialog box.

## **Options**

Configure the following optional settings for the application:

2-6 User Guide

| Option                           | Description                                                                          |
|----------------------------------|--------------------------------------------------------------------------------------|
| Mail settings                    | Sets the mail server, authentication, and sender information                         |
| Authentication                   | Sets or change local password for users without administrator rights on a computer   |
| Default device polling settings  | Specifies default device polling settings for new devices at specific time intervals |
| Trap                             | Configures settings for the trap server                                              |
| Default account polling settings | Specifies account counter polling settings for new devices                           |
| Log management settings          | Sets a schedule for clearing audit logs                                              |
| Proxy settings                   | Selects proxy server settings for communication with devices on remote network       |

## **Editing mail settings**

- 1 Go to Edit > Options.
- 2 Select Mail settings.
- 3 Do the following:
  - a. In Host, enter the SMTP (email) server name.
  - **b.** In Port, enter the port number.
- 4 If necessary, select **Require authentication**, and then enter the login information.
- 5 Enter the sender name and email address.
- 6 To test device connection to the SMTP server, select **Test connection**.

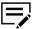

- If an error occurs, correct the host name and port number, and then repeat Test connection.
- Test connection does not check the validity of the login information.
- 7 Select **OK**.

## **Editing authentication settings**

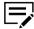

To enable this setting, you must run the application as an administrator.

KYOCERA Net Viewer 2-7

- 1 Go to Edit > Options.
- 2 Select Authentication > Enable local password.
- 3 Enter and confirm the password for a local user.
- 4 Select **OK**.

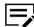

You can still save a password that does not meet the minimum requirements.

## **Editing default device polling settings**

This setting lets you set default polling settings for new devices.

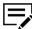

Changing the default values does not affect the settings for previously added devices

- Go to Edit > Options.
- Select Default device polling settings.
- 3 Specify the time intervals for the following settings:
  - Status polling
  - · Counter polling
  - · Toner level polling
- 4 Select **OK**.

## **Editing SNMP trap settings**

The SNMP protocol provides and transfers management information within the network environment. If an error occurs, the device automatically generates a trap, and then sends an error message to predetermined trap recipients.

The trap server is the SNMP trap packet receiver which runs in the application. To receive trap packets, start the trap server, and then configure the SNMP trap on the device

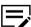

TCP port 162 must be available and not blocked by a firewall.

- Go to Edit > Options.
- 2 Select Trap.
- 3 Do either of the following:
  - · If the trap server is not running, then select Start.

2-8 User Guide

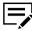

If server connection fails, then check the application log file for an error message. Resolve the error, and then restart the trap server.

- If the trap server is running, then select **Stop**.
- 4 Enter a trap community name.

  This allows the receipt of SNMP trap packets with the same community name as the trap community stored in the application.
- 5 If necessary, select Automatically run trap server when the program starts.
- 6 Select OK.

## **Editing default account polling settings**

- Go to Edit > Options.
- Select Default account polling settings.
- 3 Select Default account counter polling for new devices, and then do the following:
  - a) For **Account counter polling interval**, set a recurring schedule for polling information.
  - b) Select a warning level.
- 4 Select **OK**.

## **Editing log management settings**

- 1 Go to Edit > Options.
- 2 Select Log management settings.
- 3 Specify the log storage period.
- 4 If necessary, select **Export the log records before clearing them**, and then specify a folder location.
- 5 Select **OK**.

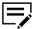

To view a list of saved log records, go to File > Open and audit the log records.

## **Editing proxy settings**

1 Go to Edit > Options.

KYOCERA Net Viewer 2-9

- 2 Select Proxy Settings > On.
- **3** For each protocol to be used, enter the proxy address and port number.
- 4 If the server requires authentication, then select **Require authentication**. Specify the login information.
- 5 If you do not want to use a proxy server for specific domains, then specify the domain names in Do not use proxy for following domains.

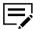

Separate domain names using semicolons.

6 Select OK.

## **Managing data collection**

Data collection helps improve the quality of the application. When enabled, the application collects usage data anonymously and sends it to external systems, like Google Analytics, where information is analyzed for future improvements. You can review and select a participation option for this feature during installation or from the Help menu.

Go to Help > Data Collection.

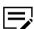

To enable this setting, you must run the application as an administrator

- 2 Read the privacy policy, and then select a participation option.
- 3 Select **OK**.

## Viewing audit log records

Audit logs are created and saved automatically each time you run the application or modify authentication options.

- Go to File > Open and audit the log records.
- 2 Do any of the following:
  - To change the sorting order, select the column headers.
  - · Search for a specific audit log.
  - To save the audit log records as a .csv file, select **Export**.
  - To update the list, select Refresh.
- 3 Select Close.

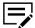

To configure audit log storage, go to **Edit > Options > Log management settings**.

2-10 User Guide

## 3 View

The application offers the following views:

| View          | Description                                                                                                    |
|---------------|----------------------------------------------------------------------------------------------------|
| My Views      | You can create, change, or delete custom views.                                                                                                    |
| Default Views | Includes the following read-only views:  • Device  • Accounting  • Host  You can customize the appearance of the lists, but changes are not saved after you leave the view. |

In any device view, you can switch between view types by selecting View as.

## **My Views**

Set up custom views and organize items in folders. In My Views, customize the devices, accounts, or hosts being displayed, as well as column order, number of columns, and other view settings. Save changes after modifying a view using Update view. Select the Manage views icon in My Views to open a menu for more options.

## **Adding custom views**

Create and save a customized view of selected devices, accounts, or hosts. You can add custom views from any of the following view types:

#### Device

General, Capability, Counter, Firmware, Asset, Map

#### **Accounting**

Accounting Devices, Accounts

#### Host

Hosts, Host driver, Host Queue

Depending on your preferred view, do the following:

KYOCERA Net Viewer 3-1

| Option                                                                                                    | Actions                                                                                                    |
|----------------------------------------------------------------------------------------------------|----------------------------------------------------------------------------------------------------|
| A dynamic view is a copy of a default or custom view that you create in My Views.  A dynamic view cannot be created when a manual view is selected in My Views.            | <ul> <li>a. From My Views or Default Views, select any view.</li> <li>b. Modify the view.</li> <li>You can change the order of columns, and show or hide columns.</li> <li>c. Select Add dynamic view.</li> </ul> |
| Manual View  A manual view is a custom view that includes devices, accounts, or hosts selected from an existing view.  Advanced Search is not available for a manual view. | <ul> <li>a. From any view, select one or more devices, accounts, or hosts.</li> <li>b. Select Add manual view using selection.</li> </ul>                                                                         |

2 Specify the view name, and then press **Enter**.

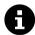

For existing manual views, you can add another device, account, or host, by selecting and moving it from another view.

## Adding a new folder

- 1 Go to File > New folder.
- 2 Specify a folder name, and then press **Enter**.

## Renaming a folder or view

- 1 In My Views, right-click a folder or view, and then select **Rename**.
- 2 Specify the new name, and then press **Enter**.

## Removing a device, account, or host

Remove a device, account, or host so that it does not appear in a custom view. This does not delete the item from the database.

3-2 User Guide

- From My Views, select a manual view.
- 2 Select one or more devices, accounts, or hosts to be removed from the view.
- 3 Select Edit > Remove from view.

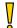

There is no confirmation dialog box after selecting Remove from view.

## **Updating and saving a view**

When any view in My Views changes, an asterisk displays after its name in the title bar until it is saved.

Use Update view after you do any of the following:

- Changing the column width, column order, adding or removing columns.
- Using View > View as to change the view type.
- Sorting the information in list columns.

If you switch to another view without updating a view, then any changes are not saved.

- 1 After making changes in a view, go to View.
- 2 Select Update view.

## **Duplicating a view**

- In My Views, right-click a view to be copied, and then select **Duplicate**.
- 2 Specify the view name, and then press **Enter**.
- 3 Modify the new view as needed.

## **Deleting a view**

- In My Views, select the view to be deleted.
- 2 Select Edit > Delete.

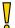

- There is no confirmation dialog box after selecting Delete.
- A deleted view cannot be restored.
- · Default views cannot be deleted.

KYOCERA Net Viewer 3-3

#### **Default Views**

The application provides standard views in Default Views that cannot be removed or edited.

In any view except Map View, you can temporarily add or remove columns. The modified views are not saved when you switch to a different view.

#### **Device**

#### **General View**

Displays general information, such as display name, host name, and model name

#### **Capability View**

Displays support for various device capabilities, such as print speed, total memory, and job log.

#### **Counter View**

Displays the device counters for jobs, such as total printed pages, total scanned pages, and fax printed pages.

#### **Firmware View**

Displays device firmware information, such as system firmware, engine firmware, and scanner firmware.

#### **Asset View**

Displays asset information, including MAC address, serial number, and asset number.

### **Map View**

Displays device icons on a background image that you can customize, for example, a floor plan of your office.

## **Accounting**

#### **Accounting Devices View**

Displays general information and counters for devices that support accounting.

#### **Accounts View**

Displays account information for managed devices, such as counter totals for copy, fax, and scan.

#### Host

#### **Host View**

Displays general information about network host computers.

#### **Host Driver View**

Displays printer drivers installed on host computers.

3-4 User Guide

#### Host queue view

Displays the device queues of host computers.

## **Customizing map views**

With any map view in My Views or Default Views, you can add a background image, for example, a floor plan of your office. You can then arrange managed devices accordingly, and resize the map view.

- 1 In My Views or Default Views, select a map view.
- 2 Right-click the map background, and then select any of the following:

| Option                                                                                                    | Actions                                                                                                    |
|----------------------------------------------------------------------------------------------------|----------------------------------------------------------------------------------------------------|
| Import map background Import an image, and then move each device icon to a preferred location. The map is shared by all map views in the current workspace. | Browse for the preferred image file (.bmp or .jpg), and then select <b>OK</b> .                                                                                                    |
| Zoom in, Zoom out, Zoom to fit  Adjust the size of the map. Changing the screen size of the application does not change the size of the map.                | <ul> <li>Select Zoom in or Zoom out to change the size of the image by a fixed interval.</li> <li>Select Zoom to fit to place the entire image within the screen.</li> <li>Specify a percentage value between 50% and 300%, and then press Enter.</li> </ul> |
| Clear map background  Delete the background image.  All device icons retain their position.                                                                 | There is no confirmation dialog box after you select this option.                                                                                                    |

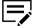

Zoom in, Zoom out, Zoom to fit, and Clear map background are available only if the map view has a map background.

## **Exporting view, list, and device information**

Export information about devices from various view options to .xml or .csv files.

- From any view, go to **File** > **Export**, and then select from the following:
  - View
  - List
  - Devices

KYOCERA Net Viewer 3-5

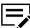

Options may vary depending on your view.

- 2 Complete the export details:
  - File location
  - File name
  - File type

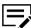

The .csv export uses UTF-8 encoding.

3 Select Save.

Each export option provides different information. Review the results for each type.

## **Updating views**

Device and host information are automatically updated according to the polling schedules. At any time, you can manually update this information for one or more devices.

- 1 From any host or device view, select one or more hosts or devices.
- 2 Right-click your selection, and then select **Refresh**.

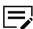

This option is not available in any account view.

To refresh all items in a host or device view, go to View > Refresh all.

## Creating and exporting a folder report

After creating a folder in My Views and adding custom views from Accounting Devices View or Accounts View, you can create and export an accounts or accounting devices folder report.

#### **Accounts folder report**

This report can be created if the folder contains at least one Accounts view. Only the accounts selected in the Accounts Folder Report dialog box are included in the exported report.

#### **Accounting Devices Folder Report**

This report can be created if the folder contains at least one Accounting devices view. Only the devices selected in the Accounting Devices Folder Report dialog box are included in the exported report.

Once a folder report is created, it can be exported to a .csv or .xml file.

1 Right-click a folder in My Views, and then select **Folder report**.

3-6 User Guide

- 2 Select Accounts or Accounting Devices, and then select one or more accounts or devices to be included in the report.
- 3 Select Export.
- 4 Complete the export details:
  - File location
  - File name
  - · File type
- 5 Select Close.

### **Searches**

The following options are available for finding devices, accounts, or hosts with particular characteristics.

- Search finds data in the currently displayed view. Entries are not saved when you
  move one view to another.
- Advanced Search finds all devices, accounts, or hosts in the database for the values selected in the search dialog box.

## Finding information with search

Search can find exact matches for full or partial terms in the following columns or in Map View:

#### **Device search**

Display name, IP Address, Host name, Model name

#### **Account search**

Account ID

#### Host search

Host name, Driver name, Queue name, IP Address, OS Information

Search includes the columns if they have been removed from view. The results are not saved when you move from one view to another, or perform an Advanced Search. Search does not include the expanded information area.

- Enter an alphanumeric search term in the text box.
  As you type, the search examines the data of all the devices, accounts, or hosts in the original view.
- 2 To clear the search term, select the icon next to the Search text box. This removes any text in the text box, and restores the view to the original list of devices, accounts, or hosts before the search.

KYOCERA Net Viewer 3-7

## Finding information with advanced search

Use the Advanced Search feature to find all devices, accounts, or hosts in the database that match your selected criteria. The results are displayed until you change to another view or perform another search.

In Default Views, select a view.

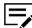

Advanced search is not available for Host driver view and Host queue view.

- 2 Go to Edit > Advanced search.
- 3 In the Advanced Search dialog box, select a search logic:

#### Match all criteria

This option searches for devices, accounts, or hosts that meet all the search terms specified in Criteria.

#### Match any criteria

This option searches for devices, accounts, or hosts that meet at least one of the search terms specified in Criteria.

4 In Criteria, select features or properties to find in the search.

#### **Property**

Select one property per property list. There are six property lists available. Properties may vary depending on your device.

#### Condition

Available conditions depend on the selected property.

#### Value

Type or select a value in the box.

5 Select OK.

The application searches through all devices, accounts, or hosts and displays those that match the selected criteria. In Map View, the search result devices appear in their saved position in the office map.

3-8 User Guide

## 4 Device

Manage devices on your network.

For more information about device features, see the device *Operation Guide*. For more information about driver features, see the *Printer Driver User Guide*.

## **Displaying device properties**

View settings and status information about the selected device.

1 From any device view, right-click a device, and then select **Properties**.

The following settings appear:

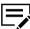

Depending on your device, some options may vary and may require device login.

#### Basic device settings

This area shows the display name, model, status, IP address, host name, location, and description of the device. The Panel message box shows the information currently displayed on the device operation panel. You can edit the display name, location, and description of the device.

#### **Device alert**

This area describes alerts that are currently occurring, and any troubleshooting measures that can be taken.

### Media input

This area shows the trays and cassettes that are currently installed, their capacity, and roughly how much paper they currently contain.

#### Capabilities

This area shows some of the key specifications of the currently selected device.

#### **Counters**

This area shows a variety of counters for different types of paper or media and output.

#### Firmware versions

This area lists the versions of firmware for various parts of the system.

#### System firmware (details)

This area shows the versions of controller firmware installed on your selected device.

KYOCERA Net Viewer 4-1

#### Memory

This area shows the capacity and usage of each supported storage

#### **Asset**

This area shows the MAC address of the network adapter in the device, the Serial number of the device itself, and the Asset number which may be assigned by your organization.

#### Wi-Fi

This area shows the details of wireless network connection, if a wireless network card is installed on your selected wireless-enabled device.

#### **Trusted Platform Module (TPM)**

This area shows the device status, manufacturer name, manufacturer version, and specification version.

#### Card reader

This area shows the firmware and application versions, if a card reader is installed on your device.

#### **Maintenance Kit**

This area shows the usage levels of any maintenance kit that is supported by your device.

#### Allowlisting

This area shows the allowlisting status of your device.

Select Refresh to update any settings that might have been changed on the device while this dialog box was open.

## Displaying device home page

View the home page of a device with an embedded web server. The device home page contains information about the current status and settings of the device.

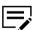

The layout and information in the home page may vary depending on your device.

From any device view, select a device, and then go to **Device > Device home page**.

## **Device properties reports**

Manage reports that provide detailed information about devices in the current device view in My Views. You can send the reports to multiple recipients, and can be scheduled for a specified time and day.

The report contains the same device information that is shown in the selected view. Each view can only have one device properties report, and a total of five reports can be created for all device views.

4-2 User Guide

The device properties report has a user-specified name, and can be sent to the email addresses specified in a list. You can schedule the reports to be sent daily, weekly, or monthly. You can also add a user-specified message in the email subject line.

You can create .xml or .csv reports.

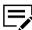

- This feature is not available in map view.
- This feature requires mail settings to be set in Options.

## Creating a device properties report

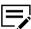

- · You can only create device properties report in My Views.
- This feature requires mail settings to be set in Options.
- 1 From My Views, select a device view, and then go to **Device > Add device** properties report.
- Change the default settings as needed.
- 3 Select **OK**.

## Viewing and changing device properties report settings

- 1 From My Views, select a device view, and then go to **Device > Show device** properties reports.
- Select a report, and then select Properties.
- 3 In Edit Device Properties Report, modify the settings as needed.
- 4 Select **OK**.

## **Managing certificates**

Import and delete device and root certificates to one or more devices, and assign device certificates to protocols.

The following certificates can be installed:

#### **Device certificate**

A file that identifies the device.

#### **Root certificate**

A file the device uses for secure communication. Some applications can also use a root certificate as a server certificate.

KYOCERA Net Viewer 4-3

## Managing certificates on one device

When managing certificates on one device, you can view the details of the certificates added on the device.

## Importing a certificate on one device

You can only import on an inactive certificate.

- 1 From any device view, select a device, and then go to **Device** > **Certificates**. You may be required to provide login information.
- 2 Select Import certificate.
- 3 Do either of the following:

| Option                      | Actions                                                                                                    |  |
|-----------------------------|----------------------------------------------------------------------------------------------------|--|
| Import a device certificate | <ul> <li>a. In the Certificate menu, select Device certificate.</li> <li>b. If necessary, in the Installation area menu, select a certificate number.</li> </ul> |  |
|                             | To use the default active certificate, select Auto (Default).                                                                                                    |  |
|                             | c. In Certificate file, select Browse to specify<br>the certificate to import.                                                                                   |  |
|                             | <ul> <li>d. In the Password field, enter a password for<br/>the certificate.</li> </ul>                                                                          |  |
|                             | e. Select <b>OK</b> .                                                                                                    |  |
| Import a root certificate   | a. In the Certificate menu, select Root certificate.                                                                                                    |  |
|                             | <ul> <li>b. If necessary, in the Installation area menu,<br/>select a certificate number.</li> </ul>                                                             |  |
|                             | To use the default active certificate, select Auto (Default).                                                                                                    |  |
|                             | c. In Certificate file, select Browse to specify<br>for the certificate to import.                                                                               |  |
|                             | d. Select <b>OK</b> .                                                                                                    |  |

#### 4 Select **OK**.

The device network restarts automatically after processing is finished. The processing page shows you the status of certificate processing. Processing may take several minutes.

After processing completes, the Certificates screen refreshes. If an error occurs, then select **Export** to view a detailed result log.

4-4 User Guide

## Assigning a device certificate to protocols on one device

You can only assign an active device certificate to protocols.

- 1 From any device view, select a device, and then go to **Device** > **Certificates**. You may be required to provide login information.
- 2 Right-click an active device certificate, and then select Assign device certificate to protocols.
- 3 In the Protocols list, select one or more protocols, and then select OK.

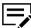

Clear previously selected protocols to remove them.

4 Select OK.

The device network restarts automatically after processing is finished. The processing page shows you the status of certificate processing. Processing may take several minutes.

After processing completes, the Certificates screen refreshes. If an error occurs, then select **Export** to view a detailed result log.

## Deleting a certificate on one device

You can only delete active certificates.

- 1 From any device view, select a device, and then go to **Device** > **Certificates**. You may be required to provide login information.
- 2 Right-click an active certificate, select **Delete certificate**, and then select **Next**.
- Select Yes > OK. The device network restarts automatically after processing is finished. The processing page shows you the status of certificate processing. Processing may take several minutes.

After processing completes, the Certificates screen refreshes, and then the selected certificate is set to **Inactive**. If an error occurs, then select **Export** to view a detailed result log.

## Viewing certificate details

You can only view the details of active certificates.

- 1 Select a device, and then go to **Device** > **Certificates**. You may be required to provide login information.
- 2 Right-click an active certificate, and then select **View certificate**.
- 3 Select OK.

KYOCERA Net Viewer 4-5

## Retrieving certificates for one device through SCEP

You can import secondary device certificates for a device from a defined Certificate Authority (CA) through Simple Certificate Enrollment Protocol (SCEP). For more information on SCEP settings, contact your system administrator.

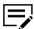

This feature is available only for inactive Device Certificates 2, 3, 4, and 5 in some devices.

- 1 From any device view, select a device, and then go to **Device** > **Certificates**. You may be required to provide login information.
- 2 Right-click an inactive secondary device certificate, and then select Retrieve certificate via SCEP.
- 3 Review or modify the SCEP server settings, and then enter the required CSR settings.
- 4 Select Enroll.
  After the importing finishes, review the status of the certificate.

To view or modify any of the available SCEP settings for individual devices, in Certificates, right-click the secondary device certificate, and then select **Auto import settings**.

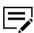

- Auto import settings may vary depending on the status of the device certificate.
- This option is available only for individual device certificates that have been retrieved through SCEP.

## Managing certificates on multiple devices

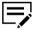

You cannot view certificates when managing multiple devices. To view certificates on a device, you need to manage the devices individually.

## Importing a certificate on multiple devices

1 From any device view, select multiple devices, and then go to **Device** > **Advanced** > **Manage certificates**.

You may be required to provide login information.

- 2 Select Import certificate > Next.
- 3 Do either of the following:

4-6 User Guide

| Option                    | Actions                                                                                                    |
|---------------------------|----------------------------------------------------------------------------------------------------|
| Import device certificate | <ul> <li>a. Select Device certificate &gt; Next.</li> <li>b. Specify the .csv file containing the configuration, and then the .zip file containing the certificate files.</li> </ul> |
|                           | If necessary, select Assign device certificates to protocols to assign the certificates to available device protocols.                                                               |
|                           | c. Select Next.                                                                                                    |
|                           | d. If Assign device certificates to protocols is<br>selected, then add one or more protocols,<br>and then select <b>Next</b> .                                                       |
| Import root certificate   | <ul> <li>a. Select Root certificate &gt; Next.</li> <li>b. Specify the certificate to import.</li> <li>c. Select Next.</li> </ul>                                                    |

- 4 Review your settings, and then select **Finish**.
- 5 Select **OK**.

The device network restarts automatically after processing is finished. The processing page shows you the status of certificate processing. Processing may take several minutes.

After processing completes, select **Export** to view a detailed result log.

# Assigning a device certificate to protocols on multiple devices

1 From any device view, select multiple devices, and then go to **Device** > **Advanced** > **Manage certificates**.

You may be required to provide login information.

- 2 Select Assign device certificate to protocols > Next.
- 3 Do either of the following:

| Option                             | Actions                                                                                                    |
|------------------------------------|----------------------------------------------------------------------------------------------------|
| Specify subject of the certificate | <ul><li>a. Type the subject of the certificate as a distinguished name (DN).</li><li>b. Select Next.</li></ul> |

KYOCERA Net Viewer 4-7

| Option                  | Actions                                                                                                    |
|-------------------------|----------------------------------------------------------------------------------------------------|
| Select certificate file | <ul> <li>a. Specify the certificate file.</li> <li>b. If the selected certificate file requires a password, then enter the certificate password, and then select Next.</li> </ul> |

- 4 In Choose protocols, select a protocol, and then add it to Selected protocols. If necessary, repeat this step to add more protocols.
- 5 Select Next.
- 6 Review your settings, and then select Finish.
- 7 Select OK. The device network restarts automatically after processing is finished. The processing page shows you the status of certificate processing. Processing may take several minutes.

After processing completes, select Export to view a detailed result log

## Deleting a certificate on multiple devices

1 From any device view, select multiple devices, and then go to **Device** > **Advanced** > **Manage certificates**.

You may be required to provide login information.

- 2 Select Delete certificate > Next.
- 3 Select either **Device certificate** or **Root certificate**, and then select **Next**.
- 4 Do either of the following:

| Option                             | Actions                                                                                                    |
|------------------------------------|----------------------------------------------------------------------------------------------------|
| Specify subject of the certificate | <ul><li>a. Type the subject of the certificate as a distinguished name (DN).</li><li>b. Select Next.</li></ul>                                                                                                    |
| Select certificate file            | For device certificates         a. Specify the certificate file.         b. If the selected certificate file requires a password, then enter the certificate password, and then select Next.      For root certificates         a. Specify the certificate file.         b. Select Next. |

5 Review your settings, and then select **Finish**.

4-8 User Guide

6 Select **OK**.

The device network restarts automatically after processing is finished. The processing page shows you the status of certificate processing. Processing may take several minutes.

After processing completes, select **Export** to view a detailed result log.

## Retrieving certificates for multiple devices through SCEP

You can import secondary device certificates for two or more devices from a defined Certificate Authority (CA) through Simple Certificate Enrollment Protocol (SCEP). For more information on SCEP settings, contact your system administrator.

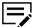

This feature is available only for inactive Device Certificates 2, 3, 4, and 5 in some devices.

1 From any device view, select multiple devices, and then go to Device > Advanced > Manage certificates.

You may be required to provide login information.

- 2 Select Retrieve certificate via SCEP > Next.
- 3 Select a secondary device certificate that is inactive for all devices.
- 4 Review or modify the SCEP server settings, and then enter the required CSR settings.
- Select Enroll, then do any of the following:
  - To review or modify the settings, select **Back**.
  - To continue, select Finish.
  - To exit the operation without saving the settings, select Cancel.
- 6 After importing finishes, review the results for each device.
  To save the results to a file, select Export. To continue, select Close.

To view or modify any of the available SCEP settings for individual devices, in Certificates, right-click the secondary device certificate, and then select **Auto import settings**.

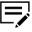

- Auto import settings may vary depending on the status of the device certificate.
- This option is available only for individual device certificates that have been retrieved through SCEP.

#### Address book

Manage the Address Book which contains a list of individuals and their contact information that is stored on the device. Each entry for an individual is called a contact, and contacts can be organized into groups. This contact and group information is stored on the device, and is used for faxing and scanning operations.

KYOCERA Net Viewer 4-9

## Adding a contact

- 1 From any device view, select a device, and then go to **Device** > **Address book**. You may be required to provide login information.
- 2 Select Add contact.
- 3 From Contact Settings, select a number for the contact.

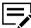

To use the next available number, select **Auto**.

- 4 In the Name text box, type a name for the contact.
- Modify additional settings for the new contact.

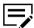

Options may vary depending on your device.

#### Cover page

Cover page information of the contact.

#### **Email**

Enter email address for the contact.

#### FTP

Enter information and settings for FTP shared folders.

#### **SMB**

Enter information and settings for SMB shared folders

#### **FAX**

Enter fax information and settings for the contact.

#### **Internet FAX**

Enter internet fax information and settings for the contact.

Select OK.

To edit, select a contact, and then select **Properties**. Modify the settings as needed, and then select **OK**.

To delete, select a contact, and then select **Delete > Yes**.

## Adding a group

Organize contacts into groups. This feature is useful when the device sends out notifications of certain types of events.

1 From any device view, select a device, and then go to **Device > Address book**. You may be required to provide login information.

4-10 User Guide

- 2 Select Add group.
- 3 In Group Settings, enter a name for the group.
- 4 Select a number for the group.

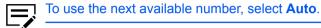

5 Select **OK**.

To edit, select a group, and then select **Properties**. Modify the settings as needed, and then select **OK**.

To delete, select a group, and then select **Delete > Yes**.

### Adding a contact to a group

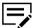

Each step requires communication with the device, which may be slow depending on network condition.

- 1 From any device view, select a device, and then go to **Device > Address book**. You may be required to provide login information.
- 2 Select a group, and then select **Properties**.
- 3 In Group Settings, select Add members.
  The contact list is downloaded from the device, and then displays it in the dialog box.
- 4 In Add Group Members, select one or more contacts, and then select Add.
- 5 Select **OK** in all dialog boxes.

To remove contacts from a group, select one or more contacts, and then select **Remove members**.

## One touch keys

You can access Address Book entries for contacts or groups by pressing one key on the device operation panel.

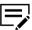

- The number of One Touch keys that can be created varies depending on your device.
- · This feature is available only on some devices.

## Adding a one touch key

1 From any device view, select a device, and then go to **Device** > **Address book**.

You may be required to provide login information.

- 2 Select Show One Touch keys.
- 3 In One Touch Key, select Add One Touch key.
- In Add One Touch Key, specify a key name, and then select a number from 1 to 1000.

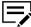

- If the key name is not specified, then the contact name is used.
- To automatically select the next available number, select Auto.
- The maximum number varies depending on your device.
- 5 Select Add destination, and then in One Touch Key Destination, select a contact or group.
- Select OK in all dialog boxes.

To delete, select a One Touch key entry, and then select **Delete One Touch key**.

### Viewing and editing one touch key properties

- 1 From any device view, select a device, and then go to **Device** > **Address book**. You may be required to provide login information.
- 2 Select Show One Touch keys.
- 3 In One Touch Key, select a key entry, and then select One Touch key properties.
- In One Touch Key Properties, select Edit destination, and then modify the settings as needed.
- 5 Select **OK** in all dialog boxes.

## Searching one touch keys

You can search One Touch keys when searching for key entries or when editing a key destination.

- 1 From any device view, select a device, and then go to **Device** > **Address book**. You may be required to provide login information.
- Select Show One Touch keys.
- 3 In Searchable fields, select one of the following options:
  - Number
  - Address number
  - · Address type
  - Name
  - Destination

4-12 User Guide

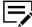

Depending on the contact type, this can be an email address or folder location. This option is available only when editing One Touch Key destinations.

4 In Search text box, type the text you want to find.

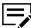

To clear the search results and display the list again, on the toolbar, select **Clear search**.

## Copying contacts and groups

- 1 From any device view, select a device, and then go to **Device** > **Address book**. You may be required to provide login information.
- 2 Select a contact or group, and then select **Copy**.
- 3 Select Paste.
- 4 If necessary, modify the new contact or group settings.
- 5 Select Close.

## **Exporting an address book list**

Export contacts, groups and One Touch lists to a .csv or .xml file. You can import the exported list to the Multi-Set feature.

- 1 From any device view, select a device, and then go to **Device** > **Address book**. You may be required to provide login information.
- 2 Select Export.
- 3 Enter a file name, and then save the file.

## **Searching the address book**

- 1 From any device view, select a device, and then go to **Device > Address book**. You may be required to provide login information.
- In the Searchable fields menu, select one of the following options:

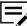

Options may vary depending on your device.

### Number

The unique number assigned to the contact.

#### Name

The name of the contact.

#### **Email**

The email address of the contact.

### **FTP**

The host name of the FTP folder.

#### **SMB**

The host name of the SMB folder.

#### **FAX** number

The fax number of the contact.

### Internet FAX address

The internet fax address of the contact.

3 In Search text box, type the text you want to find.

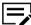

To clear the search results and display the list again, on the toolbar, select **Clear search**.

### **Managing S/MIME certificates**

S/MIME certificates allow you to encrypt your emails.

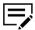

The S/MIME certificate option is available only for individual address book contacts with email addresses.

- 1 To access the S/MIME certificate option, make sure to unblock S/MIME by doing the following:
  - a) From any device view, select a device, then go to Device > Advanced > Device network settings.
  - b) Go to **Protocol settings**, then make sure that **SMTP (Email TX)** is unblocked. If necessary, modify the setting, then select **Apply**.
  - c) Make sure that **S/MIME** is unblocked. If necessary, modify the setting, then select **Apply**.
  - d) Select OK.
- 2 From any device view, select a device, then go to Device > Address Book.
  You may be required to provide login information.
- 3 Right-click a contact with an email address, and then select **S/MIME certificate**.
- 4 Select a certificate from the list, then select any of the following options:

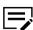

• To update the list, select **Refresh**.

4-14 User Guide

 Some options may be available depending on the certificate status.

### Import certificate

Specify the certificate installation target and browse for the appropriate S/MIME certificate.

#### Delete certificate

Remove the selected certificate from the list.

### View certificate

View the contents of the selected certificate.

### **Device users**

Manage the login information for users on the device.

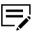

- If user authentication is set, then only users who have administrative rights are able to use the functions of the device.
- To access the user list of a device, the correct login information must be set in the Communication Settings for the device. If an administrator password is set for the device, then only an administrator can change the user list.

## **Adding device users**

- 1 From any device view, select a device, and then go to **Device > Users**. You may be required to provide login information.
- 2 Select Add user.
- 3 In Add user, enter the login information.
- 4 Choose Select to set an account ID.
- If necessary, select **Allow administrator access** to give the user administrative access on the device.

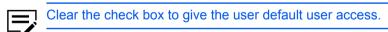

6 Select **Advanced**, and then specify a language and default screen.

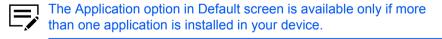

7 Depending on your selected default screen, configure the following:

### Default screen for Send/FAX

Select the default operation panel screen that is displayed when you select **Device System Settings** > **Send Settings** on the device.

### **Default address book**

Select the local address book or an external address book for the user.

### **Default screen for Favorites/Application**

Select the default operation panel screen that displays when you select **Device System Settings > Program/Favorites (or Application)** on the device.

### **Default application**

Select the application that displays when a user first logs on to the physical device.

In ID card information, specify the unique ID card for the user.

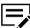

This option is available only if a card authentication kit is installed on your device.

- 9 In Authorization, set permissions for each available feature.
- 10 Select OK.

To edit user information, select a user, and then select **Properties**. Modify the settings as needed, and then select **OK**.

To delete, select a user, and then select **Delete user > Yes**.

## **Exporting a device user list**

You can export to a .csv or .xml file.

- 1 From any device view, select a device, and then go to **Device** > **Users**. You may be required to provide login information.
- 2 Select Export Users.
- Select Yes to export all users, or select No to export selected users.
- 4 Enter a file name, and then save the file.

## Searching the device user list

- 1 From any device view, select a device, and then go to **Device > Users**. You may be required to provide login information.
- 2 In the Searchable fields menu, select the type you want to find.

4-16 User Guide

3 In the Search text box, enter the text to find.

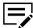

To clear the search results and display the entire list again, select **Clear search**.

### Setting a simple login key

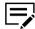

This feature is available only in some devices.

- 1 From any device view, select a device, and then go to **Device** > **Users**. You may be required to provide login information.
- 2 Select Show Simple Login keys.
- 3 In Simple Login Keys, select Add Simple Login key.
- 4 Select an icon, and then enter a name.
- In the Key text box, select a specific number from 1 to 20, or select **Next available number** to set the number automatically.
- 6 Select either of the following authentication modes:

#### Use local authentication

Use available device user login information. Choose **Select from user list**, select a user, and then select **OK**.

### Use network authentication

Use network user login information. Enter network login user name and password.

- 7 If necessary, in Password login, select **On** to require password login, or select **Off** to disable the password requirement.
- 8 Select Add.

To edit, select a simple login key, and then select **Simple Login key properties**. Modify the settings as needed, and then select **OK**.

To delete, select a simple login key, and then select **Delete Simple Login key > Yes**.

## Searching the simple login key list

- 1 From any device view, select a device, and then go to **Device** > **Users**. You may be required to provide login information.
- 2 Select Show Simple Login keys.
- 3 In the Searchable fields menu, select the type you want to find.

4 In the Search text box, enter the text to find.

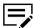

To clear the search results and display the entire list again, select Clear search

### **Jobs**

Manage jobs that are currently in the queue for the device, and job logs that contain information about recent jobs that were processed.

## Viewing job details

- 1 From any device view, select a device, and then go to **Device > Jobs**. You may be required to provide login information.
- 2 Select View as, and select one of the following job status or log:
  - Print job status
  - · Send job status
  - · Store job status
  - · Scheduled job status
  - Print job log
  - · Send job log
  - · Store job log
- 3 In the job list, select a job, and then select **Properties**.
- 4 Review the job information.

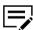

Information may vary depending on the type of job selected.

5 Select Close.

To cancel one or more jobs, in the list, select one or more jobs, and then select **Cancel job**.

## **Exporting the job log**

- 1 From any device view, select a device, and then go to **Device > Jobs**. You may be required to provide login information.
- 2 Select **Export**, and then select a job log.
- 3 Specify the file name, and the location where to save the file.
- 4 In the Maximum entries menu, enter the number of lines to save in the log.
- 5 Select OK.

4-18 User Guide

## Searching a job list

- 1 From any device view, select a device, and then go to **Device > Jobs**. You may be required to provide login information.
- 2 In the Searchable fields menu, select the type you want to find.
- 3 In the Search text box, enter the text to find.

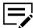

To clear search results and display the entire list again, select Clear search

## **Stored jobs**

View, print, or delete Temporary and Permanent print jobs stored in the device hard disk.

To view stored jobs, from any device view, select a device, and then go to **Device** > **Stored Jobs**.

To refresh the list, select Refresh.

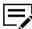

This feature is available only for some devices with a hard disk installed.

## **Printing stored jobs**

- 1 From any device view, select a device, and then go to **Device** > **Stored Jobs**. You may be required to provide login information.
- 2 From the list, select a job, and then select **Print > Print selected jobs > Yes**.

## Printing a stored job list

- 1 From any device view, select a device, and then go to **Device** > **Stored Jobs**. You may be required to provide login information.
- Select Print, and then select either of the following:
  - Print temporary job list
  - · Print permanent job list

## **Deleting stored jobs**

- 1 From any device view, select a device, and then go to **Device** > **Stored Jobs**. You may be required to provide login information.
- 2 Select **Delete**, and then select one of the following options:
  - · Delete selected jobs

- Delete temporary jobs
- · Delete permanent jobs
- · Delete all jobs
- 3 Select Yes.

### Searching stored jobs

- 1 From any device view, select a device, and then go to **Device** > **Stored Jobs**. You may be required to provide login information.
- 2 In the Searchable fields menu, select the type you want to find.
- 3 In the Search text box, enter the text to find.

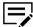

To clear the search results and display the entire list again, select **Clear search**.

### **Document box**

Manage the Document Box on the device. This is used by individuals and groups to manage files that are stored on the device.

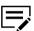

- If authentication is set, then accessing the document box requires the correct login information in the Communication Settings for the device.
- If authentication is not set, then the login dialog box may appear depending on your device.

## Adding a document box

1 From any device view, select a device, and then go to **Device > Document** box.

You may be required to provide login information.

2 Select Add box.

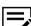

The number of document boxes that you can create may vary depending on your device.

From the Add Box dialog box, enter the name for the new box.

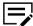

The default box type is Custom box. Some devices also support a fax box or Subaddress box for receiving faxes.

- Enter a password to create a password-protected document box.
- 5 Configure the following settings:

4-20 User Guide

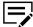

Settings and information displayed may vary depending on your device.

#### Name

Enter the name for the box.

### **Type**

View the type of document box.

### Number

Select an available box number.

#### **Owner**

Select a new owner from the list. This option is available only if Owner setting is enabled.

### Owner setting

Select the following owner type:

- Of
- · Local user
- · Network user

#### **Domain**

Select from the list of available domains.

### Usage

View the current usage of the box.

### Restrict usage (MB)

Restrict usage of the device from 1 to 30,000 MB.

### Automatically delete files delay (days)

Set the number of days to save a file in the device memory, from 1 to 31 days.

### **Shared**

Select to enable multiple users to use the box.

### Password change

Enter a new password for the box.

### Overwrite setting

If selected, then a new document replaces the existing document with the same name.

### Sub address

View sub address of the box.

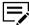

This setting is available only for subaddress boxes.

### Delete after printed

Select to permanently remove the document from the box after printing it.

6 Select **OK**.

To edit, select a document box, and then select **Box properties**. Modify the settings as needed, and then select **OK**.

To delete, select a document box, and then select **Delete box**.

## **Exporting a document box list**

You can use the exported file to import settings through the Multi-Set feature.

1 From any device view, select a device, and then go to **Device > Document** box.

You may be required to provide login information.

- 2 Select a box from the list.
- 3 Select **Export**, and then select a file format for the exported file.

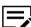

Multi-Set and KX Driver export formats are not available for FAX or Subaddress boxes.

4 Select **Yes** to export all boxes, or **No** to export selected boxes.

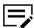

Custom boxes with passwords are not exported when you select either Multi-Set export format.

5 Name and save the file.

## Viewing document properties

1 From any device view, select a device, and then go to **Device > Document** 

You may be required to provide login information.

- 2 Under Custom box, select a document box.
- 3 Select the document, and then select Document properties.
- 4 Select **OK**.

4-22 User Guide

### Viewing a document

1 From any device view, select a device, and then go to **Device > Document** box

You may be required to provide login information.

- 2 Select a document box, and then select View.
- 3 Select one or more of the following:

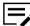

Options may vary depending on your device.

#### **Thumbnail**

Display a thumbnail image of the document.

### Preview pane

Display a preview of the document contents.

## **Downloading a document**

1 From any device view, select a device, and then go to **Device > Document** box.

You may be required to provide login information.

- 2 In Custom box, select a document box.
- Select a document, and then select Download document.
- 4 In the file to field, specify the location where to save the file.
- 5 Enter a file name, and then select a file type.
- 6 Select Save.

## Searching a document box

1 From any device view, select a device, and then go to **Device > Document** box.

You may be required to provide login information.

- In the Searchable fields menu, select what type to find.
- In the Search text box, enter the text to find.

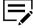

To clear the search results and display the entire list again, select **Clear search**.

## Moving documents to another box

1 From any device view, select a device, and then go to **Device > Document** box.

You may be required to provide login information.

- In Custom box, select the document box containing the file to move.
- 3 Select one or more files, and then move the documents to the destination document box.
- 4 Select Yes.

### Virtual mailbox

Manage the mailboxes created on the hard disk of the device.

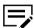

This feature is available only in some devices with a hard disk installed.

## Adding a virtual mailbox

- 1 From any device view, select a device, and then go to **Device > Virtual** mailboxes.
- Select New mailbox.
- 3 Enter an ID, name, and password for the mailbox.

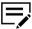

Use a unique name for the mailbox.

4 Select **OK**.

To edit, select a mailbox, and then select **Mailbox properties**. Modify the settings, and then select **OK**.

To delete, select a mailbox, and then select **Delete mailbox > Yes**.

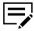

If a password is set, then enter the correct password.

## Searching virtual mailboxes

- 1 From any device view, select a device, and then go to **Device** > **Virtual mailboxes**.
- 2 In the Searchable fields menu, select what type to find.
- 3 In the Search text box, enter the text to find.

4-24 User Guide

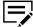

To clear the search results and display the entire list again, select **Clear search**.

## **Exporting a virtual mailbox list**

- 1 From any device view, select a device, and then go to **Device > Virtual** mailboxes.
- 2 Select a virtual mailbox, and then on the toolbar, select **Export list**.
- 3 Complete the export details.

You can import the exported file to a printer driver.

### Setting advanced virtual mailbox options

- 1 From any device view, select a device, and then go to **Device > Virtual** mailboxes.
- Select a mailbox, and then select Advanced.
- 3 If a password has been set, enter the correct password, and then select **OK**.
- 4 Modify the following settings as needed:

### Maximum VMB size

Set the size of the mailbox from 0 to 9999 MB. Set the value to **0** to prevent usage of the mailbox.

### Change master password

Set a numerical value from 1 to 65535. This password is used to override or change the current mailbox password. To remove the password, clear the New password and Confirm new password text boxes.

### Delete all virtual mailboxes

Erase all virtual mailbox data from the hard disk. Select **Delete all > Yes**.

5 Select OK > Close.

# **Device applications**

Manage applications on one or more devices remotely. Available features may vary depending on your device.

Before you install, activate, deactivate, or uninstall an application, do the following:

- · Enable SSL and IPP over SSL on the device.
- · For some devices, enable enhanced WSD over SSL.

• Enter the correct login information in the Communication Settings for the device. Applications are created by dealers or third-party companies to enhance printing, copying or accounting features.

## Managing applications on one device

Manage applications remotely on one device using the Manage Applications wizard.

### Installing applications on one device

- 1 From any device view, select a device, and then go to **Device > Applications**. You may be required to provide login information.
- 2 From the toolbar, select **Install New**.
- 3 Browse to find a valid application package file (.pkg), then select **Open > Yes**.

## Activating installed applications on one device

- 1 From any device view, select a device, and then go to **Device > Applications**. You may be required to provide login information.
- Select the application, and then select Activate.
- 3 In License Key Settings, select either of the following:

### Activate without a license key

Select this option if the application does not require a license key.

### Use the following license key

Enter a valid 20-digit license key.

4 Select OK > Close.

## Deactivating installed applications on one device

- 1 From any device view, select a device, and then go to **Device > Applications**. You may be required to provide login information.
- 2 Select the application, and then from the toolbar, select **Deactivate**.
- 3 Select Yes > Close.

## Uninstalling applications on one device

1 From any device view, select a device, and then go to **Device > Applications**. You may be required to provide login information.

4-26 User Guide

- Select the application, and then from the toolbar, select Uninstall.
- 3 Select Yes > Close.

## Managing applications on multiple device

Manage applications remotely on multiple devices using the Manage Applications wizard.

## Installing applications on multiple devices

Install applications remotely on one or more devices using the Manage Applications wizard. Once an application is installed, the application can be activated immediately.

- 1 From any device view, select multiple devices, and then go to **Device** > **Advanced** > **Manage applications**.
  - You may be required to provide login information.
- 2 Select Install application. If you have licenses available, then select Activate application after installation.
- 3 Select Next.
- 4 Specify a valid application package file (.pkg), and then select **Open > Next**.
- 5 If Activate application after installation is selected and a license is required, then select any of the following:

| Option                         | Actions                                                  |
|--------------------------------|----------------------------------------------------------|
| Activate without a license key | Go to the next step.                                     |
| 1                              | Select a device, and then type the 20-digit license key. |

| Option              | Actions                                                                                                    |
|---------------------|----------------------------------------------------------------------------------------------------|
| Import license keys | a. Browse to find a valid license key file (.csv) for your device, and then select <b>Open</b> .  If you do not have a .csv file provided by the dealer, then create a .csv license key file that includes columns for device serial number and license key. If the contents of the .csv |
|                     | file are incorrect,<br>then select <b>Yes</b> .                                                                                                    |
|                     | b. In the License Keys Mapping dialog box, select mapping values for each property. If the first line of the .csv file contains headers, then select File has headers.                                                                                                    |

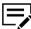

If necessary, select **Export license keys** to save the license key to a .csv file.

- 6 If the application is not activated during installation, then the Apply license keys page does not appear. Select **Next**.
- 7 Select OK.
- **8** Review your settings, and then select **Finish** to install the application. When installation is finished, select **Save log** to save an installation log file (.csv).

## Activating installed applications on multiple devices

- From any device view, select multiple devices, and then go to **Device** > **Advanced** > **Manage applications**.
  - You may be required to provide login information.
- 2 Select Activate application, and then select Next.
- 3 Select how to choose the application:

4-28 User Guide

| Option                                      | Actions                                                                                                    |  |
|---------------------------------------------|----------------------------------------------------------------------------------------------------|--|
| Specify application package                 | <ul> <li>a. Select Next, and then browse to find a valid installation package file (.pkg).</li> <li>b. Select Next, and then go to step 8.</li> </ul> |  |
| Specify application installed on the device | Select Next.                                                                                                    |  |

- 4 Select a device, and then select **Next**.
  You may be required to provide login information.
- 5 Select the application to be activated, and then select **Next**.
- 6 Select a method to choose license keys:

| Option                         | Actions                                                                                                    |
|--------------------------------|----------------------------------------------------------------------------------------------------|
| Activate without a license key | Go to the next step.                                                                                                    |
| Use the following license key  | Select a device, and then type the 20-digit license key.                                                                                                    |
| Import license keys            | Browse to find a valid license key file (.csv) for your device, and then select <b>Open</b> .                                                                                                    |
|                                | If you do not have a .csv file provided by the dealer, then create a .csv license key file that includes columns for device serial number and license key. If the contents of the .csv file are incorrect, then select <b>Yes</b> .     |
|                                | b. In the License Keys Mapping dialog box, select mapping values for each property. If the first line of the .csv file contains headers, then select File has headers. The first line of the file is ignored and only the data is used. |

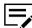

If necessary, select **Export license keys** to save the license key to a .csv file.

- 7 Select Next.
- 8 Review your settings, and then select **Finish** to activate the application. When activation is finished, select **Save log** to save an activation log file (.csv).

## Deactivating installed applications on multiple devices

1 From any device view, select multiple devices, and then go to **Device** > **Advanced** > **Manage applications**.

You may be required to provide login information.

- Select Deactivate application, and then select Next.
- 3 Select either of the following:

| Option                                      | Actions                                                                                                    |  |
|---------------------------------------------|----------------------------------------------------------------------------------------------------|--|
| Specify application package                 | <ul> <li>a. Select Next, and then browse to find a valid installation package file (.pkg).</li> <li>b. Select Next, and then go to step 6.</li> </ul> |  |
| Specify application installed on the device | Select Next.                                                                                                    |  |

4 Select a device, and then select Next.
You may be required to provide login information.

- 5 Select the application you want to deactivate, and then select **Next**.
- 6 Review your settings, and then select **Finish**.

## Uninstalling applications on multiple devices

1 From any device view, select multiple devices, and then go to Device > Advanced > Manage applications.

You may be required to provide login information.

- Select Uninstall application, and then select Next.
- 3 Select how to choose the application:

4-30 User Guide

| Option                                      | Actions                                                                                                    |  |
|---------------------------------------------|----------------------------------------------------------------------------------------------------|--|
| Specify application package                 | <ul> <li>a. Select Next, and then browse to find a valid installation package file (.pkg).</li> <li>b. Select Next, and then go to step 6.</li> </ul> |  |
| Specify application installed on the device | Select Next.                                                                                                    |  |

4 Select a device, and then select **Next**.

You may be required to provide login information.

- 5 Select the application to be uninstalled, and then select Next.
- 6 Review your settings, and then select **Finish** to uninstall the application.

### **Searching applications**

- 1 From any device view, select a device, and then go to **Device > Applications**. You may be required to provide login information.
- 2 In the Searchable fields menu, select Name or Version.
- 3 In the Search text box, enter the text to find.

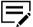

To clear the search results and display the entire list again, from the toolbar, select **Clear search**.

## **Setting device notification**

Manage notifications for changes in the status of the device. Notifications can be triggered by one or more events. For example, a paper jam can be set to trigger a notification.

Before you can send email notifications, make sure that:

- TCP port 25 is available and not blocked by a firewall or virus scanner.
- Email settings are configured in Edit > Options > Mail settings.
  - Select one or more devices, and then go to **Device > Notification settings**.
  - 2 Select one or more notification actions.

### Display pop-up window

Displays a pop-up window every time a notification is triggered.

### **Show Windows event log**

Opens the Windows event log to display the notification that was triggered.

### Send email to the following addresses

Send the notification to specified email addresses. In the text box, enter the email addresses separated by a comma.

Specify one or more events that trigger a notification.

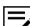

Options may vary depending on your device.

4 Select **OK**.

## **Configuring device communication settings**

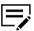

If authentication is enabled on the device, then you must set the login information correctly in Communication Settings to access device features, such as Address Book, Users, or Document Box.

- 1 From any Device view or Accounting devices view, right-click a managed device, and then select Communication Settings.
- Depending on your device, modify any of the available settings.

User Guide 4-32

### Setting Actions Select the primary network card to **Network interface settings** edit any of the available settings: Displays settings for each network interface card attached TCP/IP port to the device. Type the port number set on a device. Some operations send a command or command file via logical device port. Set the port number on the print device home page. Communication timeout (seconds) The number of seconds the application tries to establish a connection with the device. **SNMP** communication retries The number of retries to establish communication with the device after a communication failure. **Command Center administrator** password The password used to access the device through its web interface. Use SNMP v1/v2 Enter the Read community and Write community names for the device. The Read and Write community names are sent with all SNMP receive and send requests, and must match the community values on the device. Use SNMP v3 Enter the login information set on the device, and then configure the Authentication and Privacy settings.

| Setting                                                                                                    | Actions                                                                                                    |
|----------------------------------------------------------------------------------------------------|----------------------------------------------------------------------------------------------------|
| Secure protocol settings  Secure Sockets Layer (SSL) is a cryptographic protocol that provides security for network communication.                                                                              | Select from either of the following:  To use HTTPS, select SSL.  To use HTTP, clear SSL.                                                                                                    |
| Login  Sets the user login information if supported in the selected device.                                                                                                    | Depending on your preferred view, enter the following login options:  User information switch  Login user name and password  Authenticate mode switch                                                                                                    |
| Account polling settings  Polls devices at specific time intervals to check for account counter information.                                                                                                    | <ul><li>a. Select Account counter polling.</li><li>b. Set a recurring schedule for polling information.</li></ul>                                                                                                    |
| Polls devices at specific time intervals to check for error conditions, operational status, and low toner levels.  For a device selected from an Accounting view, only the Status polling setting is available. | Set the following polling modes at specific time intervals:  Status polling  Gathers information about the current operational state of the device, such as error conditions, panel messages, and operating mode.  Counter polling  Gathers information about the values held by various counters in the device, such as the number of color pages printed, number of black and white pages, and number of faxes received.  Toner level polling  Gathers information about the current level of toner in the device. |

3 Select **OK**.

## **Advanced menu**

To access the Advanced menu, go to **Device > Advanced**. The following settings are available:

4-34 User Guide

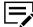

Settings and options may vary depending on your device.

### Set multiple devices

Sends configuration parameters to multiple devices at the same time.

### Restart devices

Restarts devices or device networks remotely.

### Manage applications

Install, uninstall, activate or deactivate applications on devices.

### Manage optional functions

Activate installed optional functions on one or more devices.

### Manage certificates

Import, assign, and delete valid (not expired) certificate files that contain encrypted information for device authentication and communication.

### **Upgrade firmware**

Install the most current firmware on devices.

### **Device default settings**

Set default settings of the selected device, such as duplex, print quality, and fax settings. Only one device may be selected at a time.

### **Device system settings**

Set system settings of the selected device, such as operation panel language, timer settings, and panel lock. Only one device may be selected at a time.

### **Device network settings**

Set network settings of the selected device, such as IP address, email settings, and protocol settings. Only one device may be selected at a time.

### Install driver

Install printer drivers on devices.

### Upgrade driver

Upgrade printer drivers to a later version.

#### **Uninstall driver**

Uninstall printer drivers.

### Authentication settings

Set authentication settings of the selected device, such as user login and LDAP settings, and permitting jobs with unknown IDs. Only one device may be selected at a time.

### **Network groups**

Create, enable, and disable groups used for group authorization.

### **TCP/IP Send Data**

Send data directly to the interface of one or more selected devices.

### Remote services

Use this setting to configure the connection mode and proxy settings to allow KYOCERA Fleet Services to communicate with the device and perform remote maintenance.

### Register devices

This feature is enabled only if the device is not yet registered to KYOCERA Fleet Services.

### **Device multi-set**

Use Device Multi-Set to send configuration parameters to one or more devices simultaneously.

### Creating device settings in quick mode

- Select one or more devices, and then go to Device > Advanced > Set multiple devices.
- 2 In Multi-Set Mode, select Quick mode > Next.
- In Device group, select one or more groups to which settings will be applied and then select **Next**.
- 4 In Source Device, select a device from the list, and then select **Next**.

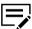

If local authentication is enabled, then an administrator must specify login information in the Login section of the communication settings for the device. All settings and passwords for the source and destination devices must be correct in Communication Settings for a successful Multi-Set completion.

- 5 Review your settings.
  - To accept, select Finish.
  - · To make changes, select Back.

If the device must be restarted to save the settings, then a message appears. Select  $\mathbf{OK}$  to close.

## Creating device settings in custom mode

With custom mode, you can customize and copy settings to one or more device groups. Select the settings to copy and the method to use.

- 1 From any device view, select one or more devices, and then go to **Device** > **Advanced** > **Set multiple devices**.
- 2 Select Custom mode, and then select Next.

4-36 User Guide

- 3 Select one or more groups, and then select Next.
- Select one or more settings to copy to the destination devices, and then select Next.

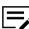

Options may vary depending on your device.

### **Device System Settings**

Basic device settings including operation panel language, timers, and security options.

### **Device Network Settings**

Basic settings for TCP/IP, security, and network configurations.

### **Device Default Settings**

Settings that define default behavior for device functions, such as print, copy, and fax jobs, including paper size, print and scan quality, and default media types.

### **Device Authentication Settings**

Settings that define local or network authorization for accessing a device.

#### **Device User List**

Information about user accounts for each device.

### **Device Address Book**

Contact information such as email, FTP, and fax.

### **Device Document Box**

Custom and fax boxes.

### **Device Network Groups**

Creation of groups used for group authorization, and enabling or disabling of groups.

#### **Device Virtual Mailbox**

Virtual mailboxes, including ID, name, and maximum size are included.

### **Remote Services Settings**

Connection mode and proxy settings for remote maintenance.

5 Select from the following options, and then select **Next**.

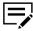

For some settings, select **Overwrite Settings on target device.** When selected, the settings template is copied over the current destination device settings.

| Option                                                                                                    | Actions                                                                                                    |
|----------------------------------------------------------------------------------------------------|----------------------------------------------------------------------------------------------------|
| Create from device  Copy device settings from a source device.                                                                               | On the Source device page, select one device from the list, and then select <b>Next</b> .  If authentication is required, enter the login information.                                                                                                    |
| Create from file  Copy device settings from a file.                                                                                          | a. Select Browse to locate the preferred file.  Supported format may vary depending on your device.  b. Select Open, and then select Next.  c. If Device User List, Device Address Book, or Device Document Box and a .csv file is selected, then do the following:  1. Select mapping values for each property. Any items that are not selected are skipped.  2. If the first line of the .csv file contains headers, then select File has headers. The first line of the file is ignored and only the data is used.  d. Select Next. |
| Create new  Create a new device settings template.  In Device group, if more than one device is selected, then this option is not available. | If multiple options are selected, then do the following:  a. Select a setting group from the list, and then select Edit Settings.  b. Select OK > Close.                                                                                                    |

6 Review your selections.

If **Edit settings** is enabled, then you can select this option to make changes to the settings. Select **Save to file** if you want to save your settings to a file. If you

4-38 User Guide

select more than one setting, then this file is saved as a .zip file. Select **Back** to make any changes.

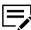

Multi-Set Template (.zip) files consist of XML files generated by this application only.

### 7 Select Finish.

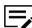

A message displays if the device must be restarted to save the settings. Select **OK** to close.

- If the process completes successfully, then the properties or settings are copied from the source device to the destination device. Select **Close**.
- If the process does not complete successfully, then select **Details** to see a list of the errors. To save the error list to a .csv file, select **Export**.

## Restarting a device or device network interface

This feature lets you restart one or more devices or network interface of the device remotely.

- Select one or more devices, and then go to **Device > Advanced > Restart** devices.
- Select the type of restart, and then select Next.

### **Device restart**

Restarts the selected printing devices.

#### **Network restart**

Restarts the network interface for the selected printing devices.

3 Review your selections, and then select Finish.
If authentication is required, enter login information.

Select **Export** to save the result to a .csv file.

## **Manage optional functions**

Use Manage optional functions to activate optional functions on one or more devices. These functions are included in the device firmware. The administrator has the 20-digit license key needed for activation, or use a temporary trial version of a feature.

## Activating an optional function on multiple devices

- Select multiple devices, and then go to Device > Advanced > Manage optional functions.
- Select a function name, and then select Next.
- 3 Select Official or Trial, and then select Next. If Trial is selected, then go to step 6.

4 Select devices to add a license key. Devices can use the same or different license keys.

| Option              | Actions                                                                                                    |
|---------------------|----------------------------------------------------------------------------------------------------|
| Add a license key   | <ul> <li>a. Enter a 20-digit license key.</li> <li>b. Select OK.</li> <li>c. Select Export license keys to save the license key to a .csv file.</li> </ul>                                                                                                    |
| Import license keys | a. Browse for a valid license key file (.csv) provided by your dealer.  You can create a license key file that includes columns for device serial number and license key.  b. If the contents of the .csv file are incorrect, then select Yes.                                                                               |
|                     | <ol> <li>In the License Keys         Mapping dialog box,         select mapping values         for each property.</li> <li>If the first line of the .csv         file contains headers,         select File has headers.         The first line of the file is         ignored and only the data         is used.</li> </ol> |

Select **Export license keys** to save the license key to a .csv file.

- 5 Select Next.
- 6 Review your settings, and then select **Start**.

  Licensing progress and results are displayed. When activation is finished, select **Save log** to save an activation log file (.csv).

# Activating an optional function on one device

1 Select a device, and then go to **Device > Advanced > Manage optional** functions.

If authentication is required, enter login information.

2 Select from the following activation option:

4-40 User Guide

| Optio            | n                                                     | Actions |                                                                                                    |                                                                                                    |
|------------------|-------------------------------------------------------|---------|----------------------------------------------------------------------------------------------------|----------------------------------------------------------------------------------------------------|
| Activate license |                                                       | b.      | <ul> <li>a. Select a function, and then select Activate license.</li> <li>b. Enter a 20-digit license key, and then select OK.</li> <li>c. Select Yes.</li> </ul> |                                                                                                    |
|                  |                                                       |         | 厚                                                                                                    | If necessary, select <b>Export</b> to save the activation result to a .csv file.                                                                                |
| Activa           | Some functions are not supported by trial activation. |         |                                                                                                    | is one or more functions, then select <b>Activate trial</b> . It <b>Yes</b> .  If necessary, select <b>Export</b> to save the activation result to a .csv file. |

3 Select Close.

### **Upgrading the firmware**

Deploy a newer version of firmware to one or more devices from a master file provided by an administrator or a dealer.

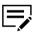

- If the master file version is older than the device firmware version, then the firmware level is downgraded.
- Make sure that TCP ports 800 to 899 are not blocked by a firewall or virus scanner.
- Make sure that the devices are turned on during the process.
- Make sure that the Start of Job String is blank for the logical printer used. Go to the device home page to review the settings.
- If local authentication is on, then you must specify login information in **Device > Communication settings > Login**. For some devices, logging in with a user name and password is not supported. All settings and passwords for the destination devices must be correct in Communication settings.

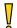

If a device is turned off or loses power at a critical point during the upgrade, then the device may become inoperable and require servicing to replace damaged components. Review this process with your administrator or support group, and establish contingency plans.

- From any device view, select one or up to five managed devices.
- 2 Go to Device > Advanced > Upgrade firmware.
  If the selected devices have different firmware, then Upgrade firmware is not available.
- 3 Read the warning information. If you understand and accept the warning, then select the check box, and then select **Next**.
- 4 Browse for a valid firmware file, and then select **Next**.
- 5 Review the details.
  - If the firmware file cannot be validated, then select Back to browse for another firmware file.
  - Select Upgrade.

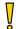

Make sure that there are no issues with the devices or details.

- 6 Review the results.
  - If you are upgrading multiple devices, then you can select **Cancel** to abort the process for devices that are still in the queue.

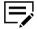

Selecting Cancel does not affect the device that is being processed.

- You can export the log as a .csv file by selecting Save log.
- · Select Close.

## **Configuring authentication settings**

Manage device-specific login preferences for local device users or network users.

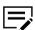

Settings and options may vary depending on your device.

From any device view, right-click a managed device, and then go to Advanced > Authentication settings.

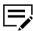

- You must be connected to a managed device to configure authentication settings.
- You can configure up to three devices at once by repeating this step for each device.
- 2 Depending on your device, modify any of the available settings:

4-42 User Guide

| Setting                      | Actions                                                                                                    |  |
|------------------------------|----------------------------------------------------------------------------------------------------|--|
| Enable user login            | <ul> <li>Select either of the following options:</li> <li>Use local authentication</li> <li>Use network authentication</li> <li>You can configure additional network authentication settings, such as setting one or more Domain names, selecting a Server type, and specifying a Host name.</li> </ul>                    |  |
| Permit jobs with unknown IDs | When selected, any user can access the device. When not selected, the device is restricted to users that are configured in User Login.  To review or modify User Login for a device, do the following:  a. In Control Panel, select Devices and Printers.  b. Right-click your device, and then select Printer properties. |  |
| Local authorization          | c. Go to Device Settings > Administrator Settings > User Login.  Prohibit job use by specific users on a device that supports this feature.                                                                                                    |  |
| Simple Login                 | Require users to select their account on the device panel, and provide login details, if necessary.                                                                                                    |  |
| PIN Login                    | Require users to provide a PIN on the device.  This setting is available only if Use network authentication is selected, and the Server type is Ext.                                                                                                    |  |
| ID card login settings       | You can configure Keyboard login and Password login preferences.  This setting is available only if the ID card authentication kit is configured with the device.                                                                                                    |  |

| Setting                 | Actions                                                                                                    |
|-------------------------|----------------------------------------------------------------------------------------------------|
| Network user properties | <ul><li>a. Enable or disable Obtain network user properties.</li><li>b. In LDAP settings, specify the following:</li></ul>                                                                                                    |
|                         | <ul> <li>Server name</li> <li>Port number</li> <li>Search timeout</li> <li>Encryption</li> <li>Authentication type</li> <li>In Acquisition of user information, specify the following items used by the device when searching for user information from the LDAP server:</li> </ul> |
|                         | <ul><li>Name 1, Name 2</li><li>Email address</li></ul>                                                                                                    |

3 Select **OK**.

## **Network groups**

Manage network groups added on your device.

# Adding a network group

1 From any device view, select a device, and then go to **Device > Advanced > Network groups**.

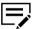

- If authentication is set, then accessing the settings requires the correct login information in the Communication Settings for the device.
- If authentication is not set, then the login dialog box may appear depending on your device.
- 2 Select Add group.
- 3 In Group ID, enter a unique group ID.
- 4 In Group name, enter a name for the group.
- 5 Set the Access level to either User or Admin.
- **6** From the Job authorization settings section, set the group access to available device features.

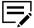

Settings not supported by the device are disabled.

4-44 User Guide

### **Permit**

Enable access to the selected device feature.

### **Prohibit**

Disable access to the selected device feature.

### Permit all

Enable access to all device features.

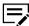

Duplex restriction, Combine restriction, and EcoPrint restriction settings are set to **Off**.

#### Prohibit all

Disable access to all device features.

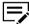

Duplex restriction, Combine restriction, and EcoPrint restriction settings are set to their highest restriction option.

### 7 Select OK.

To edit, select a group, and then select **Properties**. Modify the job authorization settings as needed, and then select **OK**.

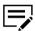

You cannot edit the group ID and name.

To delete, select a group, and then select **Delete group > Yes**.

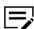

You cannot delete the group Other. This group is used by the application.

## Setting group authorization

Enabling group authorization sets users to operate within permissions set for the group. This feature activates or deactivates group authorization for all network groups.

From any device view, select a device, and then go to Device > Advanced > Network groups.

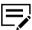

- If authentication is set, then accessing the settings requires the correct login information in the Communication Settings for the device.
- If authentication is not set, then the login dialog box may appear depending on your device.
- From the toolbar, select Authorize groups.
- 3 Select **On** to activate group authorization, or select **Off** to deactivate group authorization.

4 Select OK.

## Searching the group list

- From any device view, select a device, and then go to Device > Advanced > Network groups.
- 2 In the Searchable fields menu, select the type you want to search.
- In the Search text box, enter the text to find.

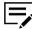

To clear the search results and display the entire list again, from the toolbar, select **Clear search**.

### Sending TCP/IP data

This feature sends data files, text, or device commands directly to the interface of one or more devices.

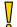

This is an advanced feature. Incorrect use can cause the device to be inoperable.

1 From any Device view, select a device, and then go to **Device > Advanced > TCP/IP Send data**.

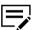

- If authentication is set, then accessing the settings requires the correct login information in the Communication Settings for the device.
- If authentication is not set, then the login dialog box may appear depending on your device.
- Select one of the following transmission methods:

### **Default TCP port**

Use the default TCP port set on the device.

### **Specified TCP port**

Specify a TCP port to use for the device. From the Port menu, enter the port number.

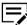

The port number must match one of the logical devices defined on the print device home page.

### **IPPS**

Use IPPS to transmit data. From the Path text box, enter a valid path.

3 Select one or more of the following data types:

4-46 User Guide

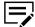

- If Text and File are selected, then the application sends text data first, and then file data.
- The application sends {#FILE#} commands and text in the order they appear in the Text box. Binary data can appear in text as bytes in hexadecimal form with the 0x string prefix.
- Some options may not be available depending on your device.

| Туре | Action                                                                                                    |
|------|----------------------------------------------------------------------------------------------------|
| Text | <ul> <li>a. Select Text.</li> <li>b. In the Text field, enter the text to send.</li> <li>You can send PRESCRIBE</li> </ul>                       |
|      | commands.  • To access any of the last 10 sent text strings, select History.                                                                     |
| File | <ul> <li>a. Select File.</li> <li>b. Browse for the file to send. You can send macros or printable files, such as .pdf or .prn files.</li> </ul> |

4 Select Send.

## **Enabling remote services**

You can enable remote services to connect your device to KYOCERA Fleet Services.

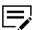

This feature is available only on some devices.

1 From any device view, select a device, and then go to **Device > Advanced >** Remote services.

You may be required to provide login information.

- 2 In Remote services, select On.
- 3 In Connection mode, select either Manage or Monitor.
- 4 If Manage is selected, then configure the following settings:

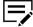

Options may vary depending on your device.

### **Expiration time**

Enable and set expiration time of remote services.

### Remote operation

Enable and set allowed users to use remote services.

5 Review or modify any of the following settings:

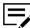

Options may vary depending on your device.

### Al diagnostic service

Enable automatic status monitoring and maintenance notification of your printer.

### Server certificate verification

Configure the following server verification properties:

- · Use default settings
- · Certificate auto verification
- · Revocation check type
- Hash

### **Proxy Settings**

Configure additional settings when using a proxy server.

6 Select **OK**.

## **Registering devices**

Register a device to KYOCERA Fleet Services for remote maintenance.

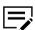

This feature is available only on some devices.

- 1 From any device view, select a device, and then go to Device > Advanced > Register device.
- 2 Enter requested information.
- 3 Select OK.

4-48 User Guide

# 5 Account

Manage the accounts on your devices, and the devices associated with specific accounts.

## **Managing devices**

When you manage a device, you can create and view accounts, use notification and reporting features, and view or reset counters.

- 1 From any accounting devices view, right-click a device, and then select either of the following options:
  - Manage device

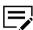

You may be required to provide login information.

· Don't manage device

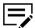

If a device is not managed, then features and options available in this application are limited.

To switch between viewing or hiding devices that are not managed, go to Account > Hide/Show unmanaged devices.

# **Adding account devices**

- 1 From any accounts view, select an account, and then go to **Account > Add** devices to account.
- Select one or more devices to be added to the account.

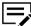

Only managed devices can be added.

3 Select **OK**.

## Creating a new account

1 From any accounting devices view, select a managed device, and then go to Account > New account.

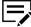

You can only create new accounts for devices that are managed.

Specify the account ID and name.

### 3 Select OK.

# Viewing accounts and devices

- 1 From any accounting view, do either of the following:
  - · From an accounting devices view, select a managed device.
  - · From an accounts view, select an account.
- 2 Depending on your selection, go to:

| Option                                  | Description                                                                                                    |
|-----------------------------------------|----------------------------------------------------------------------------------------------------|
| Account > View devices for this account | Display information about devices associated with a specific account.  • Add or remove devices  • Export Account Devices reports                                                              |
| Account > View accounts on this device  | Display information about accounts associated with a managed device.  Create new accounts  Add or delete existing accounts  Manage Device Accounting settings  Export Device Accounts reports |

# **Displaying account properties**

View account-specific information about counters and set usage restrictions.

1 From any accounting devices view, double-click a managed device.

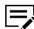

You must manage a device to view the accounts associated with it.

2 Double-click an account, and then review the properties.

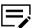

Properties may vary depending on your device.

### General

Account ID and name.

### **Counters by function**

Number of pages printed, copied, or received through fax.

## Counters by media

Number of pages used according to media size or type.

5-2 User Guide

### Counters by duplex/combine

Number of pages for single-sided, double-sided, and combined printing, such as 2-in-1 and 4-in-1.

### **Counters for scanned pages**

Number of pages scanned for copy, fax, or other functions.

### **Counters for FAX transmission**

Number of pages transmitted, and the total transmission time.

#### **Timestamp**

Date and time when the counters were last updated.

### Usage restriction by function

Set the limit for the number of pages allowed for printing, copying, scanning, or faxing.

#### Off

Usage is not restricted.

#### **Counter limit**

Set the maximum usage limit and reset the value if the maximum is reached.

### Reject usage

Usage is restricted.

#### **Reset counters**

Reset all device counters to zero.

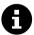

Select **Refresh device counters** to keep the account information updated. To manually refresh device counters, go to **Account** > **Refresh counters**.

3 Select **OK** to save any changes, or select **Cancel**.

## **Exporting current account details**

From any accounting view, you can export account details for all managed devices to a .csv or .xml file.

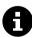

The .csv export uses UTF-8 encoding.

- From My Views or Default Views, select any accounting view.
- 2 Go to File > Export > Accounts, and then select an option:

| Option      | Description                                                                                           |  |
|-------------|----------------------------------------------------------------------------------------------------|--|
| Account IDs | Export a list of accounts in all managed devices that can be imported to the printer driver.          |  |
|             | Account IDs can only be exported to a .csv file.                                                      |  |
| Counters    | Export the detailed counter information for all managed devices and accounts.                         |  |
| Information | Export an accounting information summary for all managed devices, including some counter information. |  |

- 3 Complete the export details:
  - File location
  - · File name
  - File type
- 4 Select Save.

## **Exporting specific device or account details**

From any accounting view, you can export specific device or account details to a .csv or .xml file.

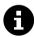

The .csv export uses UTF-8 encoding.

- 1 From My Views or Default Views, select any accounting view:
  - From an accounting devices view, select a managed device, and then go to
     Account > View accounts on this device.
  - From an accounts view, select an account, and then go to Account > View devices for this account.
- Select one or more entries, and then select Export.
- 3 Select from the following options:

| Option      | Description                                                            |                                                  |
|-------------|------------------------------------------------------------------------|--------------------------------------------------|
| Account IDs | Export the account ID list that can be imported to the printer driver. |                                                  |
|             |                                                                        | Account IDs can only be exported to a .csv file. |

5-4 User Guide

| Option      | Description                                                                             |  |
|-------------|-----------------------------------------------------------------------------------------|--|
| Counters    | Export the detailed device counter information.                                         |  |
| Information | Export the device accounting information summary, including select counter information. |  |
| Properties  | Export properties information of all accounts.                                          |  |
|             | This option is available only in Device Accounts.                                       |  |

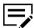

If you selected View accounts on this device, then a message appears after you select a Device Accounts export option.

- Select Yes to export the details of all entries.
- Select **No** to export only the details of your selection.
- 4 Complete the export details:
  - · File location
  - File name
  - File type
- Select Save.

## **Adding counter reports**

An account view can have one counter report containing device counter information for one or more accounts. Counter reports can be sent as a .csv or .xml attachment in a periodic email to one or more recipients.

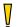

To add counter reports, you must configure Mail settings in **Edit** > **Options**.

- 1 From My Views, select any account view, and then go to **Account > Add counter report**.
- 2 Configure the settings.

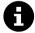

To reset the counters on a device to zero when a counter report is successfully sent, select **Automatic counter reset**.

3 Select **OK**.

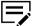

You can only add up to five counter reports.

To display a list of existing current reports, go to **Account > Show counter reports**.

 To view or change report settings, select a report entry, and then select Properties.

To remove one or more reports, select one or more entries, and then select Delete.

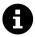

To manually reset counters, select one or more managed devices or accounts from any accounting view, right-click the section, and then select **Reset counters**.

## **Setting account counter status notification**

When a device counter for any account exceeds a warning level or counter limit, you can choose to be notified by configuring Notification settings.

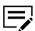

The Notification settings option is available only for managed devices.

- 1 From any accounting devices view, right-click a managed device, and then select **Notification settings**.
- 2 Select one or more notification methods:
  - · Display pop-up window
  - · Show Windows event log

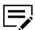

To view the Windows event log, in Windows Event Viewer, go to **Event Viewer (Local) > Windows Logs > Application**, and then search for the application event.

· Send email to the following addresses

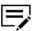

- TCP port 25 must be available and not blocked by a firewall or virus scanner.
- You must configure Mail settings in Edit > Options.
- You can only add up to three email addresses.
- Select one or more events to trigger a notification:
  - · Notify when counter exceeds warning level
  - Notify when counter exceeds counter limit
- 4 Select **OK**.

# **Configuring device accounting settings**

Control and monitor a managed device using Device Accounting Settings.

1 From any accounting devices view, right-click a managed device, and then select **Device accounting settings**.

You may be required to provide login information.

2 Review the settings:

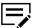

Settings may vary depending on your device.

5-6 User Guide

### General

View network and account information.

### Job accounting

Enable or disable job accounting for various device functions.

### Media type

Set the paper size and type for each counter.

### **Error handling**

Print a report, show a warning, or cancel a job for illegal account errors or exceeded counter limits.

#### Additional

Allow or decline job processing without a device account, and choose to separate or combine counters for printing and copying.

3 Select **OK**.

## **Accounting multi-set**

Deploy account lists and device accounting settings to multiple devices simultaneously.

1 From any accounting devices view, select one or more managed devices.

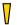

You must be connected to the managed device.

- 2 Right-click your selection, and then select **Set multiple accounting devices**.
- 3 Select a device group to apply multi-set.

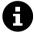

- Only the devices that support multi-set are displayed.
- The devices are organized by model group.
- Select the type of settings to be applied to the device group, and then select Next:

### **Device Accounting Settings**

Includes settings for job accounting, media type, error handling, permitting job processing without an account ID, and copy counter.

### **Account List**

Includes print, copy, scan, and fax counter information associated with device accounts.

Select a multi-set option, and then select Next:

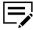

- For Account List, you can select Overwrite settings on target device. When selected, specify if existing counters are reset or not.
- For Device Accounting, multi-set automatically overwrites all settings.

| Option             | Action                                                                                  | าร                                                                                                    |
|--------------------|-----------------------------------------------------------------------------------------|----------------------------------------------------------------------------------------------------|
| Create from device | Select                                                                                  | a source device, and then select <b>Next</b> .                                                                                                    |
| Create from file   | Browse for a multi-set template (.xml or .csv), and then select <b>Open &gt; Next</b> . |                                                                                                    |
|                    | ,                                                                                       | If necessary, resolve any file selection issues, and then repeat this step.                                                                                                    |
|                    | 厚                                                                                       | For Account List, if you select a .csv template, then you may need to map the file columns to the respective account properties. Items that are not mapped are skipped. Select <b>File has headers</b> to ignore the first row in the file.                           |
| Create new         | iter<br>sel                                                                             | r Device Accounting, configure the available ms in Device Accounting Settings, and then ect <b>OK</b> . r Account List, select an option:                                                                                                    |
|                    |                                                                                         | To add new accounts, select <b>New account</b> , and then specify the account information.  To add existing accounts, select <b>Add account</b> , and then select one or more entries from the list. You can review and change the properties for each added account. |

6 Confirm your settings.

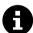

You can either edit or save the settings to a file.

## 7 Select Finish.

- You may be required to restart the device to save the settings.
- If necessary, resolve any issues, and then repeat the process.
- Select **Export** to save the results as a .csv file.
- Select Close.

5-8 User Guide

# 6 Host

Manage printer drivers and print queues. Use host views to install, upgrade, or uninstall printer drivers on host computers, and configure login settings.

## **Host discovery**

This feature lets you find network host computers. If new hosts are found, the application updates its database with information about the host. This process can be performed manually for single or multiple hosts, or it can be scheduled to run automatically according to a schedule. It is also possible to exclude hosts from being discovered.

## Activate host services

For the application to discover hosts, Windows Management Instrumentation (WMI) and Remote Procedure Call (RPC) services must be active on the host computers and on the computer where the application is installed.

## Installing certificates for signed drivers

Digital signatures are required for hardware-related drivers. Before installing a signed driver, Windows requires a trusted certificate. For Microsoft-signed drivers, the certificate is already installed. For manufacturer-signed drivers, you must install the certificate on the host computer.

- 1 From the driver package, open the appropriate security catalog (.cat) file, depending on your operating system.
- 2 Select View Signature > View Certificate > Install Certificate.
- 3 Select a store location, and then select **Next**.
- 4 Select Place all certificates in the following store, and then select Browse.
- 5 In Select Certificate Store, select **Trusted Publishers**, and then select **OK**.
- Select Next > Finish.

# **Activating WMI**

For the application to discover hosts, Windows Management Instrumentation (WMI) services must be active on the host computers and on the computer where the application is installed.

On each computer, go to Start > Control Panel > System and Security > Administrative Tools > Computer Management.

- 2 In Computer Management, select **Services and Applications**.
- 3 Right-click WMI Control, and then select Properties.
- 4 In Security, select **Security**.
- 5 In Group or user names, select **Administrators**.
- 6 In Permissions for Administrators, allow **Remote Enable**.

## **Activating RPC**

For the application to discover hosts, Remote Procedure Call (RPC) services must be active on the host computers and on the computer where the application is installed.

- 1 On each computer, go to Start > Control Panel > System and Security > Administrative Tools > Computer Management.
- 2 In Computer Management, select Services and Applications > Services > Remote Procedure Call (RPC).

Make sure that the service is running. If necessary, right-click **Remote Procedure Call (RPC)**, and then select **Start**.

## **Adding hosts**

- 1 Go to Host > Discovery > Add hosts.
  You may be required to provide domain administrator login information.
- 2 Select an option, and then select **Next**:

| Option                                                                           | Actions                                          |
|----------------------------------------------------------------------------------|--------------------------------------------------|
| Search current domain Scans all hosts in your domain.                            | Go to the next step.                             |
| Browse Active Directory  Scans all hosts in a selected directory in your domain. | Select an active directory group in your domain. |

6-2 User Guide

| Option                                                                                           | Actions                                                                                                    |  |
|--------------------------------------------------------------------------------------------------|----------------------------------------------------------------------------------------------------|--|
| Specify IP address range  Scans all hosts within the designated IP address range in your domain. | Enter a starting and ending IPv4 or IPv6 address, and then select Add to include the entry in the Selected network segments list.  To remove an IP address range from the Selected network segments list, select the range, and then select Remove.                                                                                                    |  |
| Specify IP address  Scans the host using a specific address in your domain.                      | <ul> <li>Select from the following methods:</li> <li>Enter an IPv4 or IPv6 address or host name, and then select Add to include the entry in the Selected targets list.</li> <li>Select Import to use an IP address list.</li> </ul> To remove an IP address or host name from the Selected targets list, select the IP address or host name, and then select Remove. |  |

- 3 Set a recurring schedule for discovery, or select **Next** to start immediately.
- 4 Confirm the details, and then select Finish. Newly added hosts appear in the Host view.

To remove, right-click a host, and then select **Delete**.

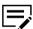

Driver and queue information is also removed.

# Scheduling automatic host discovery

Set up a regular schedule for performing the discovery process. If hosts are frequently added to or removed from the network, then performing discovery on a regular basis keeps the host database updated.

- Go to Host > Discovery > Automatic discovery.
- In Scheduled Discovery, do any of the following:
  - To create a new discovery mode, select **Add**. Set up a recurring schedule, and then select **Finish**.
  - To remove a discovery schedule, select Delete.
  - To edit an existing discovery mode, select **Properties**. Set up a recurring schedule, and then select **Apply changes**.
- 3 Select Close.

## **Excluding a host from discovery**

Exclude hosts from the discovery process to remove them from view for security purposes.

- 1 In Host View, select one or more hosts to exclude.
- 2 Right-click your selection, and then select **Delete**.

To add a deleted host, go to **Host > Discovery > Show excluded hosts**, select one or more entries, and then select **Include Host**.

## **Adding queues**

- From any host queue view, go to Host > New queue.
- Select one or more hosts, and then select Next. You may be required to provide login information.
- 3 Select a device, and then select **Next**.
- 4 Select **Have disk**, and then browse for a valid .inf file for the device.

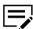

Make sure to select the appropriate 32-bit or 64-bit .inf file, depending on the system type of your host.

- 5 Select OK > Next.
- 6 Review the device settings for each host.
  - · In Selected printer model, select each item to edit the settings.
  - Select Common settings to configure host-independent settings.

### **Factory Default**

If you select **Yes**, then browse for a .kxp file. After uploading the file, you can then select an option from the available profiles.

If you select **No**, then the factory default profile will not be changed.

### Plug-ins

Select one or more options.

#### **Comments**

Add custom notes to your common settings configuration.

### Open

Browse for a configuration settings file (.kvp).

## Save

Export the common settings to a configuration file.

6-4 User Guide

 Select Conflicts to manage the behavior of the installation if certain conditions are met.

| Condition             | Options                                                                                              |
|-----------------------|----------------------------------------------------------------------------------------------------|
| Printer exists        | Keep settings  The current device settings remain the same and the printer is not installed.         |
|                       | Override  The current device settings will be replaced with new configuration.                       |
| Driver exists         | Does nothing  The current printer driver settings remain the same and a new driver is not installed. |
|                       | Upgrade  The current printer driver is upgraded to a newer version.                                  |
| Share name exists     | Add suffix  Extra characters are added to the existing share name                                    |
|                       | Fail The device is not installed.                                                                    |
|                       | No share  The device is installed but Sharing is turned off.                                         |
| Port is not available | File, LPT1 Installation is attempted with the selected port.                                         |
|                       | Fail The device is not installed.                                                                    |

- Select **Import** to add device settings from a .kvp file.
- Select **Export** to save the current device settings as a .kvp file.
- 7 Select **Next**, and then confirm your settings.
- Select **Finish** to create the new queue.
- 9 Review the queue creation results.
  - If necessary, resolve any issues, and then repeat the process.

- Select Export to save the results as a .txt file.
- · Select OK.

To remove a gueue, select it from the list, and then select **Delete gueue**.

## Editing a queue name

- 1 From any host queue view, right-click a queue, and then select **Rename**.
- 2 Enter a new queue name, and then select **Edit**.
- 3 Review the result.
  - If necessary, resolve any issues, and then repeat the process.
  - Select Finish.

## Printer driver management

The printer driver application provides settings to customize output from your device. You can remotely install printer drivers onto a host computer. Once installed, drivers can be upgraded or uninstalled.

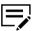

- You must be connected to a host computer to manage host printer drivers.
- To allow the print spooler to accept client connections, and to allow inbound remote administration exception, an administrator may need to set policies in Windows Local Group Policy Editor.

# Allowing the print spooler to access client connections

- In Windows Local Group Policy Editor, go to Computer Configuration > Administrative Templates > Printers.
- 2 Double-click Allow Print Spooler to accept client connections.
- 3 Select Enabled > OK.

Restart the print spooler for policy changes to take effect.

# Allowing a remote administration exception

- 1 In Windows Local Group Policy Editor, go to Computer Configuration > Administrative Templates > Network > Network Connections > Windows Defender Firewall.
  - If the computer is on the domain, then select Domain Profile.
  - If the computer is not on the domain, then select **Standard Profile**.

6-6 User Guide

- 2 Double-click Windows Defender Firewall: Allow inbound remote administration exception.
- 3 Select Enabled > OK.

# **Installing printer drivers**

1 Depending on your selected view, do the following:

| View        | Actions                                                                                                    |  |  |
|-------------|----------------------------------------------------------------------------------------------------|--|--|
| Device view | a. Select one or more devices, and then go to Device >         Advanced > Install driver.                                               |  |  |
|             | <b>b.</b> Select one or more host computers that you are connected to, and then select <b>Next</b> .                                    |  |  |
|             | You may be required to provide login information.  c. For each device, select <b>Have disk</b> , and then browse for a valid .inf file. |  |  |
|             | Make sure to select the appropriate 32-bit or 64-bit .inf file, depending on the system type of your host.                              |  |  |
|             | d. Select OK > Next.                                                                                                    |  |  |

| View      | Actions                                                                                                    |
|-----------|----------------------------------------------------------------------------------------------------|
| Host view | <ul> <li>a. Select one or more host computers that you are connected to, and then go to Host &gt; Install driver.</li> <li>b. Select an installation option, depending on the status of the devices:</li> <li>If the devices appear in Devices view and are available on the network, then select Install driver with device &gt; Next.</li> </ul> |
|           | <ol> <li>Select one or more devices, and then select Next.</li> <li>For each device, select Have disk, and then browse for a valid .inf file.</li> </ol>                                                                                                    |
|           | Make sure to select the appropriate 32-bit or 64-bit .inf file, depending on the system type of your host.                                                                                                    |
|           | <ul> <li>3. Select OK &gt; Next.</li> <li>If the devices are not available on the network, then select Install driver without device &gt; Next.</li> </ul>                                                                                                    |
|           | <ol> <li>For each device, select Have disk, and then<br/>browse for a valid .inf file.</li> </ol>                                                                                                    |
|           | Make sure to select the appropriate 32-bit or 64-bit .inf file, depending on the system type of your host.                                                                                                    |
|           | 2. Select one or more drivers.                                                                                                    |
|           | To find a specific driver, start typing the driver name in the Search box.                                                                                                    |
|           | 3. Select Next.                                                                                                    |

- 2 Review the device settings for each host.
  - In Selected printer model, select each item to edit the settings.
  - Select **Common settings** to configure host-independent settings.

### **Factory Default**

If you select **Yes**, then browse for a .kxp file. After uploading the file, you can then select an option from the available profiles.

If you select  $\mathbf{No}$ , then the factory default profile will not be changed.

## Plug-ins

Select one or more options.

6-8 User Guide

### Comments

Add custom notes to your common settings configuration.

## Open

Browse for a configuration settings file (.kvp).

### Save

Export the common settings to a configuration file.

 Select Conflicts to manage the behavior of the installation if certain conditions are met.

| Condition             | Options                                                                                            |  |
|-----------------------|----------------------------------------------------------------------------------------------------|--|
| Printer exists        | Keep settings  The current device settings remain the same and the printer queue is not installed. |  |
|                       | Override  The current device settings will be replaced with new configuration.                     |  |
| Driver exists         | Does nothing                                                                                       |  |
|                       | The current printer driver settings remain the same and a new driver is not installed.             |  |
|                       | Upgrade                                                                                            |  |
|                       | The current printer driver is upgraded to a newer version.                                         |  |
| Share name exists     | Add suffix                                                                                         |  |
|                       | Extra characters are added to the existing share name                                              |  |
|                       | Fail                                                                                               |  |
|                       | The device is not installed.                                                                       |  |
|                       | No share                                                                                           |  |
|                       | The device is installed but Sharing is turned off.                                                 |  |
| Port is not available | File, LPT1                                                                                         |  |
|                       | Installation is attempted with the selected port.                                                  |  |
|                       | Fail                                                                                               |  |
|                       | The device is not installed.                                                                       |  |

• Select **Import** to add device settings from a .kvp file.

- Select **Export** to save the current device settings as a .kvp file.
- 3 Select **Next**, and then confirm your settings.
- 4 Select Finish.
- 5 Review the results.
  - If necessary, resolve any issues, and then repeat the process.
  - Select Export to save the results as a .txt file.
  - Select OK.

## **Upgrading printer drivers**

1 Depending on your selected view, do the following:

| View        | Actions                                                                                                    |
|-------------|----------------------------------------------------------------------------------------------------|
| Device view | <ul> <li>a. Select one or more devices, and then go to Device &gt; Advanced &gt; Upgrade driver.</li> <li>b. Select one or more host computers that you are connected to, and then select Next.</li> </ul> |
|             | You may be required to provide login information.                                                                                                    |
| Host view   | Select one or more host computers that you are connected to, and then go to <b>Host</b> > <b>Upgrade driver</b> .                                                                                          |

- 2 For each host, select one or more printer drivers to be upgraded, and then select **Next**.
- 3 For each device, select **Have disk**, and then browse for a valid .inf file.

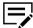

Make sure to select the appropriate 32-bit or 64-bit .inf file, depending on the system type of your host.

- 4 Select OK > Next.
- 5 Confirm your settings, and then select **Finish**.
- 6 Review the results.
  - If necessary, resolve any issues, and then repeat the process.
  - Select Export to save the results as a .txt file.
  - Select OK.

# **Uninstalling printer drivers**

1 Depending on your selected view, do the following:

6-10 User Guide

| View        | Actions                                                                                                    |
|-------------|----------------------------------------------------------------------------------------------------|
| Device view | <ul> <li>a. Select one or more devices, and then go to Device &gt; Advanced &gt; Uninstall driver.</li> <li>b. Select one or more host computers that you are connected to, and then select Next.</li> </ul> |
|             | You may be required to provide login information.                                                                                                    |
| Host view   | Select one or more host computers that you are connected to, and then go to <b>Host</b> > <b>Uninstall driver</b> .                                                                                          |

2 For each host, select one or more printer drivers to be uninstalled, and then select **Next**.

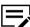

Selecting a printer driver also selects the associated queue.

- 3 Confirm your settings, and then select Finish.
- 4 Review the results.
  - If necessary, resolve any issues, and then repeat the process.
  - Select Export to save the results as a .txt file.
  - Select OK.

## Installing additional printer driver versions

With 32-bit or 64-bit printer drivers installed on a host computer, you can install an additional printer driver of the other version (64-bit or 32-bit, respectively).

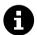

This is useful in a client/server environment where the client system and printer driver are different in version.

- 1 From any host queue view, select one or more queues.
- 2 Right-click the selection, and then select **Install additional driver**.
- 3 For each device, select **Have disk**, and then browse for a valid .inf file.

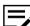

Make sure to select the appropriate 32-bit or 64-bit .inf file.

- 4 Select OK > Next.
- 5 Confirm your settings, and then select Finish.
- 6 Review the results.
  - · If necessary, resolve any issues, and then repeat the process.
  - Select **Export** to save the results as a .txt file.

Select OK.

The added printer driver does not appear in any host view, but can be upgraded or uninstalled.

## Viewing printer drivers or print queues

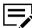

You must be connected to a host to be able to view Host Printer Drivers or Host Print Queues.

- 1 From Host view, right-click a host, and then select an option:
  - · Show printer drivers
  - · Show print queues

You may be required to provide login information.

Select Refresh to update the list, or select OK.

## **Changing host login settings**

- 1 From Host view, select a host and go to **Host** > **Host login settings**.
- 2 Select **Use this login to access the host**, and then specify the following:
  - User name
  - Password
  - Domain
- 3 Select OK.

# Selecting domain administrator login settings

Set administrator login rights for retrieving host and queue information and for configuring a remote computer.

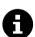

If domain administrator login rights have not been set, then a dialog box appears when adding hosts or managing printer drivers. For security purposes, the information is cleared when you exit the application.

- 1 From any host view, go to Host > Domain administrator login settings.
- 2 Select an option:
  - · Use the current Windows login settings
  - · Specify a domain administrator user name and password

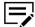

Specify the user name, password, and domain.

3 Select OK.

6-12 User Guide

## **Exporting host information**

- 1 From any host view, select one or more hosts, and then go to File > Export > Hosts.
- 2 Complete the export details:
  - File location
  - File name
  - File type
- 3 Select Save.

## **Configuring device settings**

- 1 Go to any host view.
- Depending on your host view, select one or more hosts, printer drivers, or queues, and then go to Host > Printing settings.

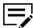

You must be connected to a host computer to manage host printer drivers.

If applicable, select one or more printer drivers in a host computer, and then select **Next**.

- Review the device settings for each host.
  - In Selected printer model, select each item to edit the settings.
  - Select Import to add configuration settings from a .kvp file.
  - Select Export to save the current configuration settings as a .kvp file.
- 4 Select **Next**, and then confirm your settings.
- 5 Select **Finish** to apply the settings.
- 6 Review the results.
  - · If necessary, resolve any issues, and then repeat the process.
  - · Select Export to save the results as a .txt file.
  - · Select OK.

| For the KYOCERA contact in your region, see Sales Sites sections here: |
|------------------------------------------------------------------------|
| ご利用の地域でのお問い合わせ先については、下記リンクから京セラ本支店・営業所の一覧をご覧ください。                      |
| https://www.kyoceradocumentsolutions.com/company/directory.html        |
|                                                                        |
|                                                                        |
|                                                                        |
|                                                                        |
|                                                                        |
|                                                                        |
|                                                                        |
|                                                                        |
|                                                                        |
|                                                                        |
|                                                                        |
|                                                                        |
|                                                                        |
|                                                                        |
|                                                                        |
|                                                                        |
|                                                                        |
|                                                                        |